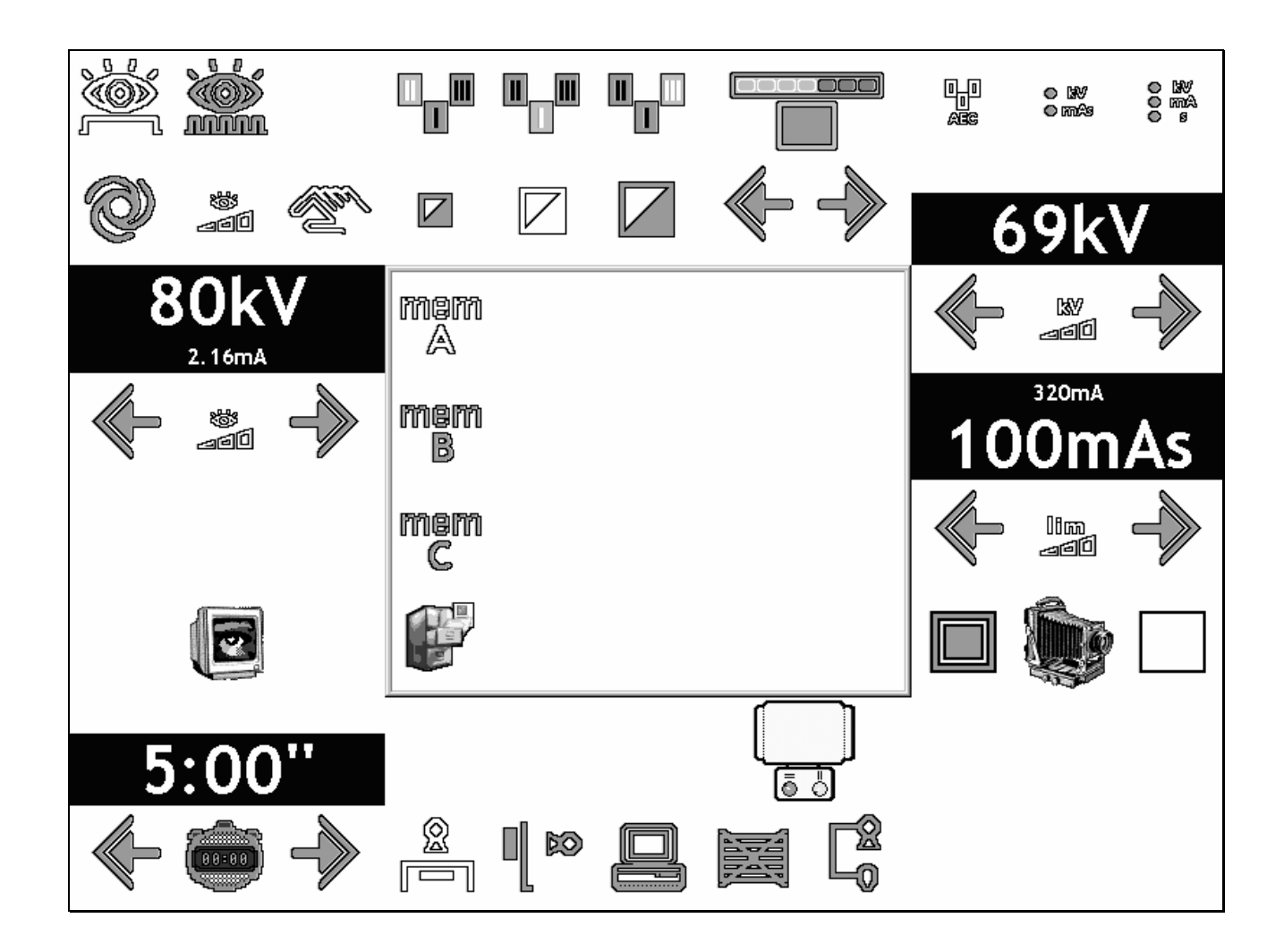

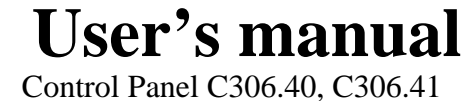

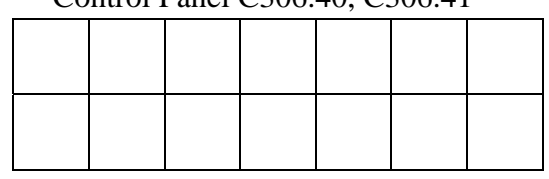

n. 0078 Ver. ENG Rev K13

While every care is taken to ensure the description and illustration accuracy in this publication, factory reserves itself the right to make any change in equipment design considered being in the interest of its customers without notice it.

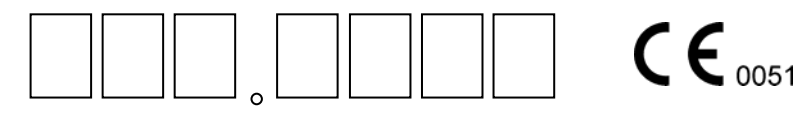

#### **NOTICE**

The safety of both patient and operator was a major consideration in the design and manufacturing of this equipment.

The equipment will function reliably when operated, maintained, and repaired according to the instructions in this manual.

Misuse, however, could result in hazards to patient, operator and/or equipment.

#### **CONFORMITY CERTIFICATION**

Manufacturer certifies that X-ray generator series **R306.3x - R306.4x** is in accordance to European Medical Directive MDD 93/42, and it meets all the requirement asked by tubes or subassemblies that complies with this regulation, only if controls and requirement are strictly observed and tubes calibrated in the working range specified by tube.

#### **X-RAY DIAGNOSTIC SYSTEMS**

#### **MECHANICAL and ELECTRICAL SAFETY**

All moveable assemblies and parts of the unit should be carefully operated and routinely inspected according to the Operator and Maintenance Manuals.

Only properly trained and qualified people should have access to any internal components; before opening any access door be sure that line disconnect witch is open.

**DO NOT REMOVE** the high voltage cables from the X-ray tube housing or high voltage generator until main and auxiliary power supplies have been disconnected.

Failure to comply with the above may result in hazard to operator, patient, and/or equipment.

#### **Electrical Grounding Instruction**

Equipment when installed must comply IEC 601-2-7 grounding requirements, it must have a protection ground using a specific separate ground cable.

The neutral side of the line is not to be considered the heart ground.

#### **DIAGNOSTIC X-RAY DEVICES**

#### **IONIZING RADIATION WARNING**

Ionizing radiation can be dangerous for both the patient and the operator if safety regulation is omitted.

Only specifically trained people can operate ionizing radiation equipments, following the on-site radiation directive according to general safety rules.

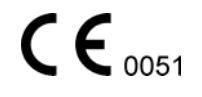

# **Summary**

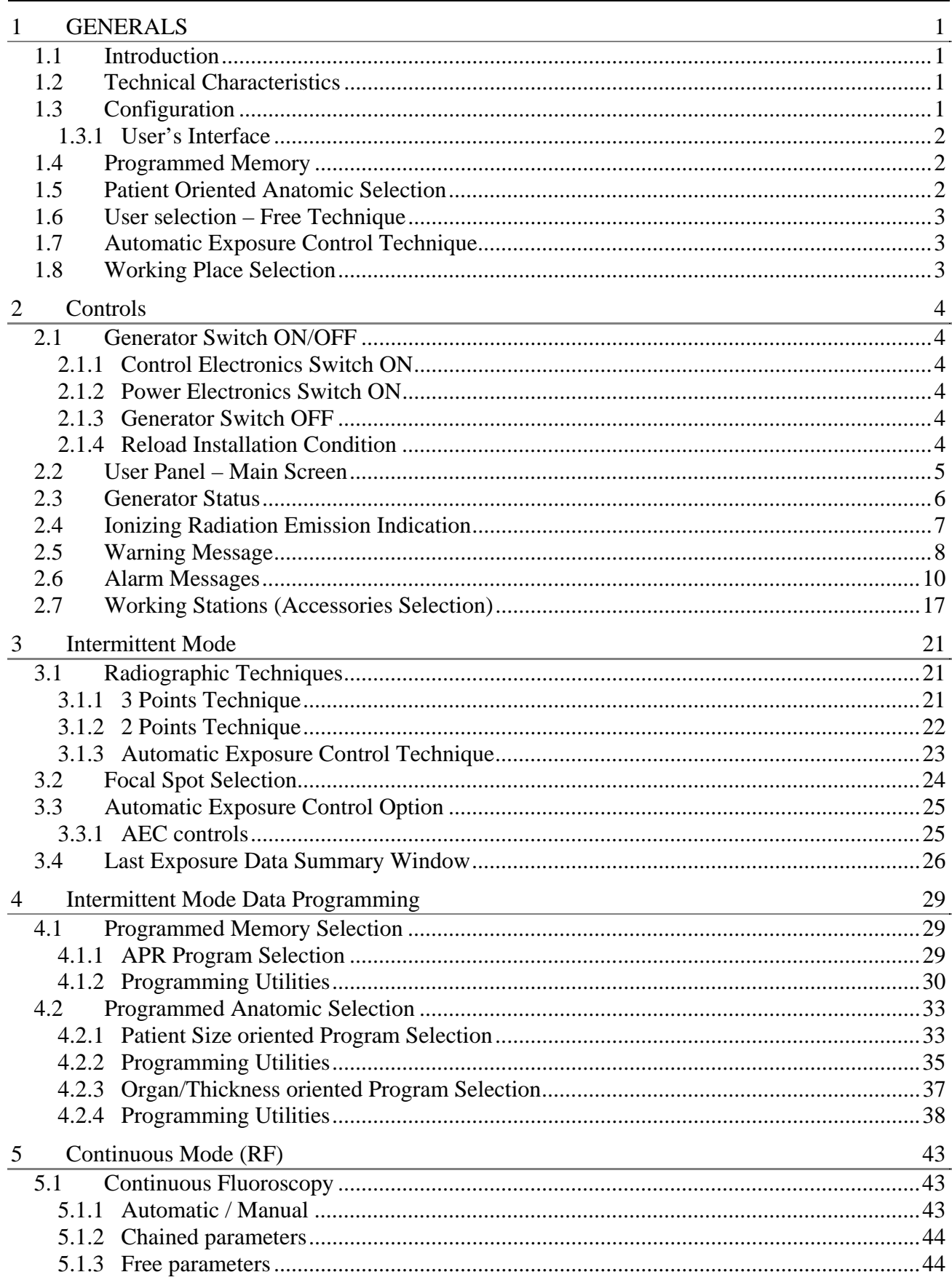

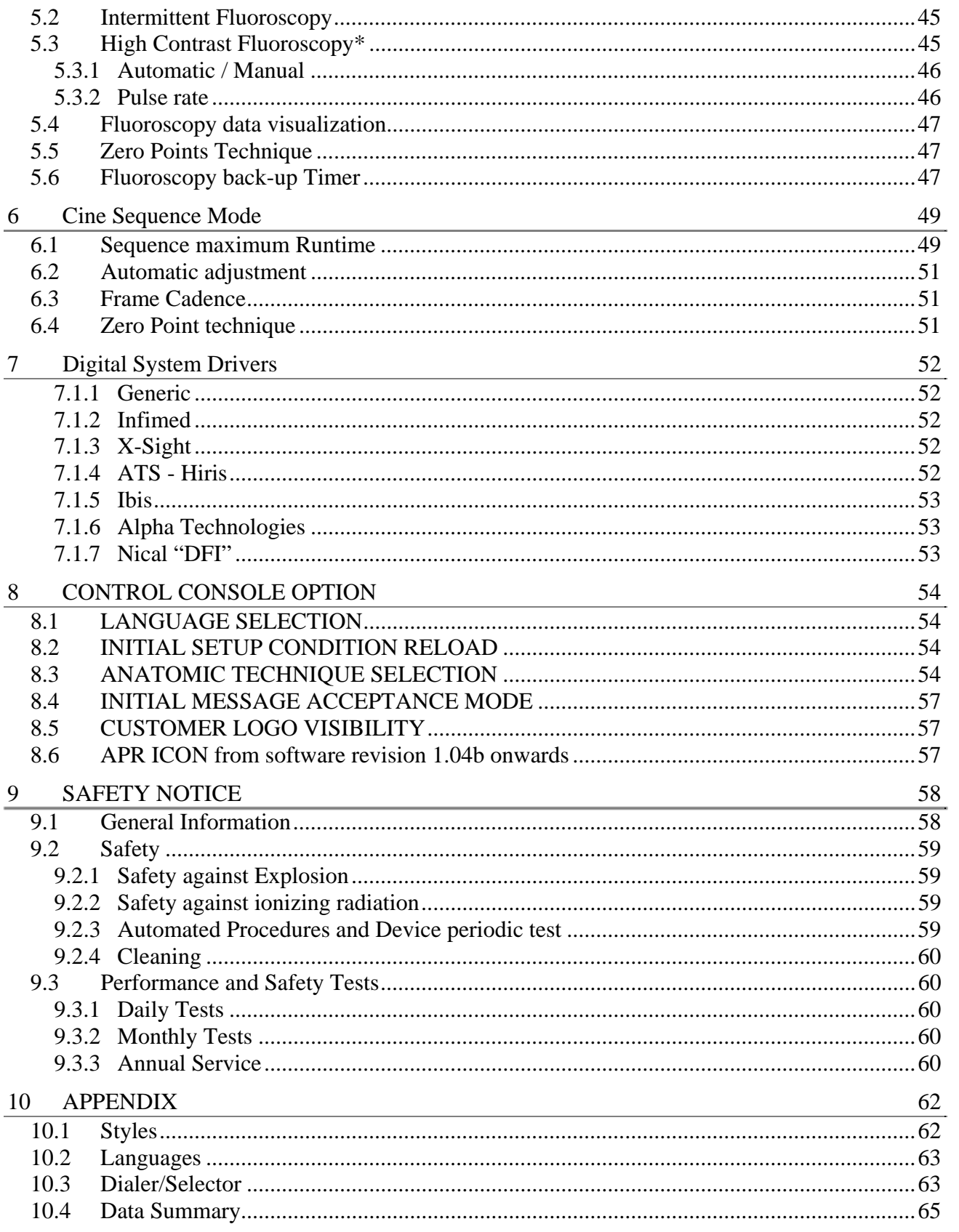

### *1.1 Introduction*

R306.3x and R306.4x microprocessors controlled series of X-Ray Generator have been developed according to conventional radio-diagnostics needs.

Repetitive operations have been reduced using a new concept of intuitive Anatomical Programming Techniques.

Designers always take in consideration the easy and intuitive interaction between man and device during the development process of these products

All X-ray parameters are freely changeable, and can be user-stored in memory associated with strings of characters freely selectable for quick retrieve.

### *1.2 Technical Characteristics*

R306.3x and R306.4x microprocessors controlled series of X-ray generator series includes several versions of high frequency generators; the common characteristics are listed below.

- Microprocessors controlled, network connected modular units.
- Intuitive Anatomic programming.
- R306.3x power output 40 50 65 80kW (High frequency High Voltage Rectification).
- R306.4x 3x power output  $50 65 80 100$  KW (High frequency High Voltage Rectification).
- Automatic Mains Voltage Drop Compensation.
- Intermittent working modes:
	- o Automatic Exposure Control;
	- o Anatomical (APR) including Automatic Exposure Control;
	- o Free technique, including Automatic Exposure Control.
- Easy and Intuitive parameters change.
- Touch View interface (Touch Screen panel).
- $\bullet$  1,2,3 points techniques.
- X-Ray Time & mAs pre-indication in kV/mA/s technique.
- Actual Exposure Time display in Automatic Exposure Control mode (1 or 2 points).
- Tube thermal load indication in Relative and Absolute format .

### *1.3 Configuration*

R306.3x and R306.4x microprocessors controlled series of X-Ray Generator always includes the Power Rack (H.V. Transformer, Power Electronics and Control Electronics), and, as option, a Touch Screen Control Consol for User Interaction.

### **1.3.1 User's Interface**

User's Interface is realized using a Graphic Interface on a small Touch Screen industrial class computer.

All the information and selections are made through graphic virtual Selectors and Graphic Displays on the control console.

The Control Panel permits all the working techniques (1-2-3 points) as well as the technique using Automatic Exposure Control and prefixed anatomical programs.

The Control Console is connected to the microprocessor located in the power rack via Controlled Area Network Bus over a cable carrying all the necessary machine status information.

All the functions are controlled via the various microprocessors standing on the network during all the working phases, the operator is instantaneously informed of the "machine status" in progress using icons and color lights.

### *1.4 Programmed Memory*

The term "Program" stands for an series of values stored in a computer location in which it is described the way the generator have to be set for the specific job.

Every program is associated with two 12 characters strings for easy user recall.

In every program are stored all the useful parameters such as kV, mA, time, working stations, predisposition for AEC, X- Ray tube, continuous mode preset and so further.

These values can be adapted to three patient sizes according to its structure (normal, thin, obese) using the proper control.

At any time, the pre-programmed parameters can be corrected on the control console according to the operator decisions.

The programs available are as follows:

- 8 Programs per screen;
- 3 banks per working station: 24 programs per working station;
- 5 working station on R306.4x or 4 working station on R306.3x.

For a total of 120-memory location on 3 patients: 360 programmable working ways.

### *1.5 Patient Oriented Anatomic Selection*

The term "Anatomic Program" is a memorized series of value associated to two strings of six characters each standing for Organ name and Exposure Projection.

When a program is selected, the generator automatically sets according to the memorized values including Working Station, X-Ray technique, Selected tube, Fluoroscopy mode, …

These values can be adapted to three patient sizes according to its structure (normal, thin, obese) using the proper control.

An alternative is selecting the organ and the measured patient thickness expressed in millimeters.

At any time, the pre-programmed parameters can be corrected on the control console according to the operator decisions.

The programs available are as follows:

- 8 Anatomic levels;
- 3 memory banks per Anatomic Level;
- 6 Organ/Projections combination per memory bank.

Every parameter is user assignable over 144 Organ/Projections combination assignable to 3 patients size for a total of 432 programmable locations.

Using the thickness technique, infinite virtual combination is available.

### *1.6 User selection – Free Technique*

Every single modification of a programmed value changes the generator status to "Free Technique": the starting values are the ones memorized in an anatomic program, freely changeable.

### *1.7 Automatic Exposure Control Technique*

Automatic exposure control chamber is automatically chosen when the associated working station is selected.

Up to three dominant zones are freely selectable.

Up to three different film/screen combinations (Slow Speed High Resolution, Normal Speed Medium Resolution, High Speed Low Resolution, for example).

The Automatic Exposure calibration process is performed by technical service during generator installation the calibrated darkness can be modified by user needs in seven different timing steps from 50% to 200% of the nominal timing value.

A user selectable mAs limit can be runtime selectable for special regulation requirements.

Exposure technique (1 or 2 points) is set during generator installation according to user's specifications.

### *1.8 Working Place Selection*

In Anatomic technique, the working station is automatically set according to the exam selected.

In free Technique or in Programmed technique, the working station is selected according to the user working way through on-keyboard virtual pushbuttons.

### *2.1 Generator Switch ON/OFF*

### **2.1.1 Control Electronics Switch ON**

Press **I** key on control console to switch on the control electronics.

A welcome message will appear on the control console screen.

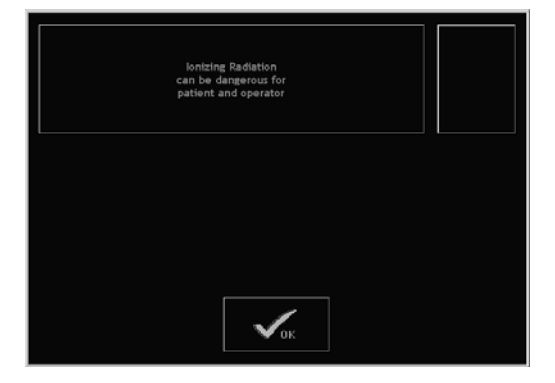

### **2.1.2 Power Electronics Switch ON**

Switch on the Generator and the Power Electronics on welcome screen, pressing  $\mathbb{V}_{\text{max}}$  pushbutton.

Since the power part is switched on it is possible to modify the parameters and recall a stored program.

### **2.1.3 Generator Switch OFF**

Press  $\mathbf{0}$  key on control console to switch off the generator.

Immediately is switched off the power electronics, after a few seconds it is switched off also the control electronics including the control console.

### **2.1.4 Reload Installation Condition**

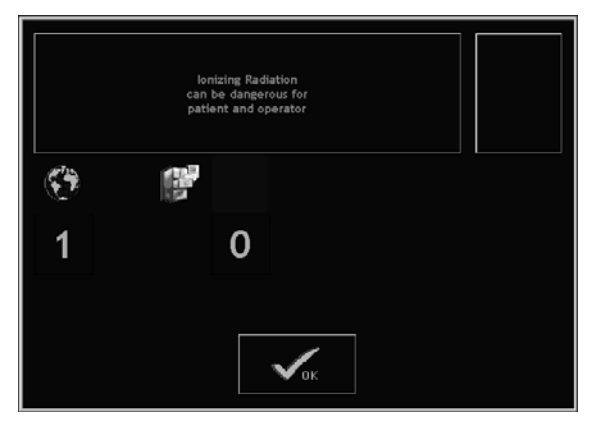

If on starting screen (the welcome dialog box) appears the following key and doesn't appear

the  $\mathbb{W}_{\text{max}}$  key the generator has lost the actual configuration.

It is possible to reload the initial configuration by pressing  $\begin{array}{c} \hline \end{array}$  key.

Than  $\mathbb{V}_{\text{max}}$  key appears and has to be pressed to start the electronics and go on working.

If it happens call your Local Technical Service to inspect the causes of this configuration lost.

If the key appears within  $\vee^{\cos}$  key, the generator in Initial Setup Condition: call your Local Technical Service to switch the generator in Normal Working Condition before using it.

### *2.2 User Panel – Main Screen*

Several virtual gauges are present on the main screen:

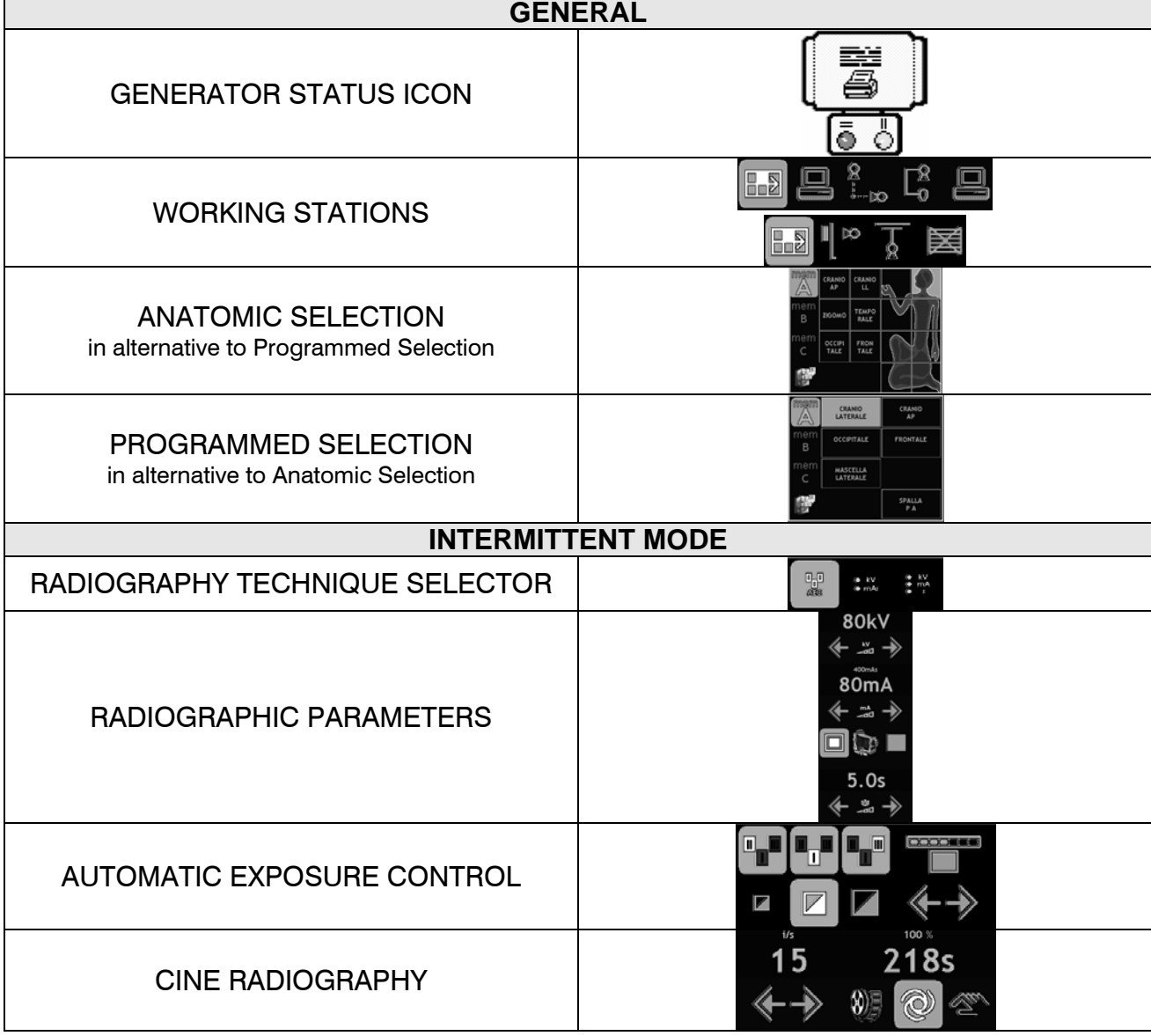

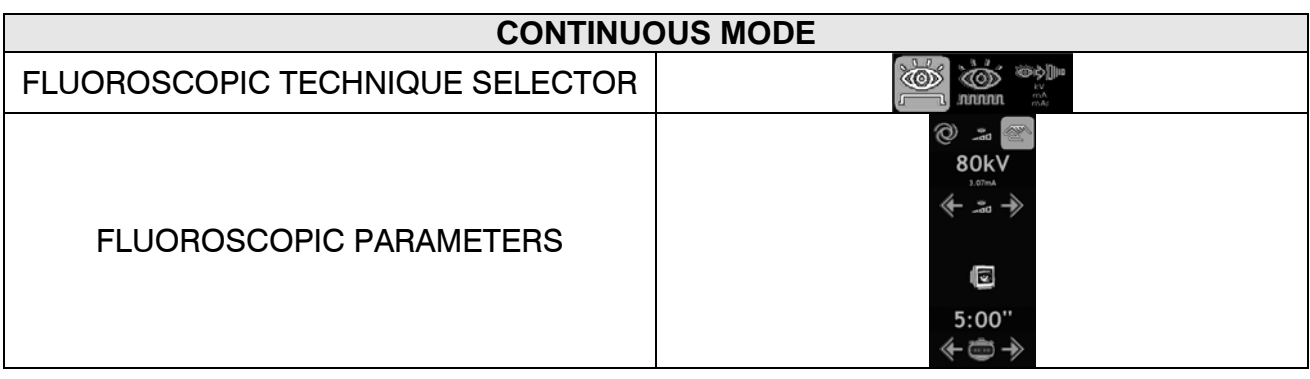

### *2.3 Generator Status*

Generator status is identified with several icons the **GENERATOR STATUS ICON** display:

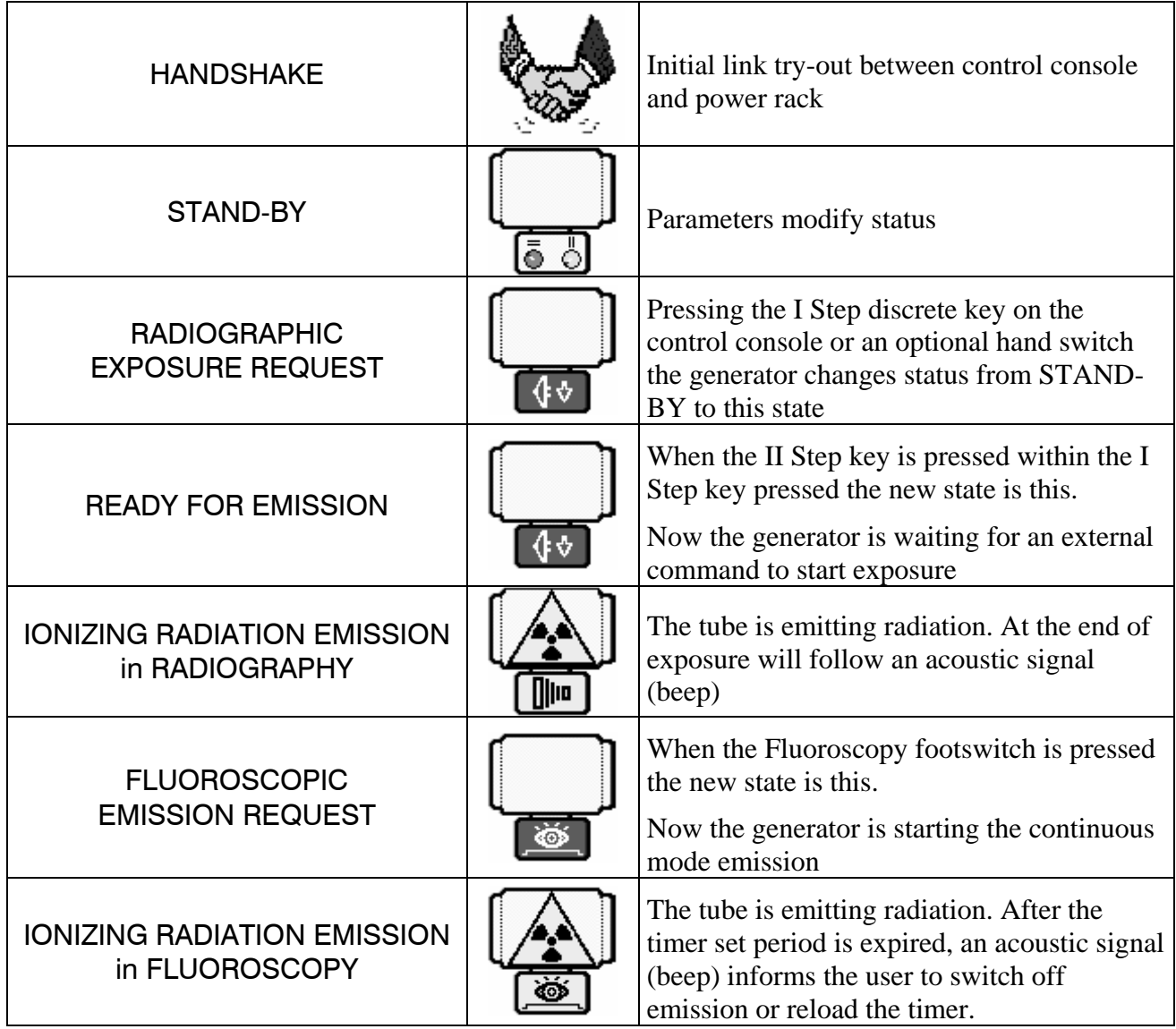

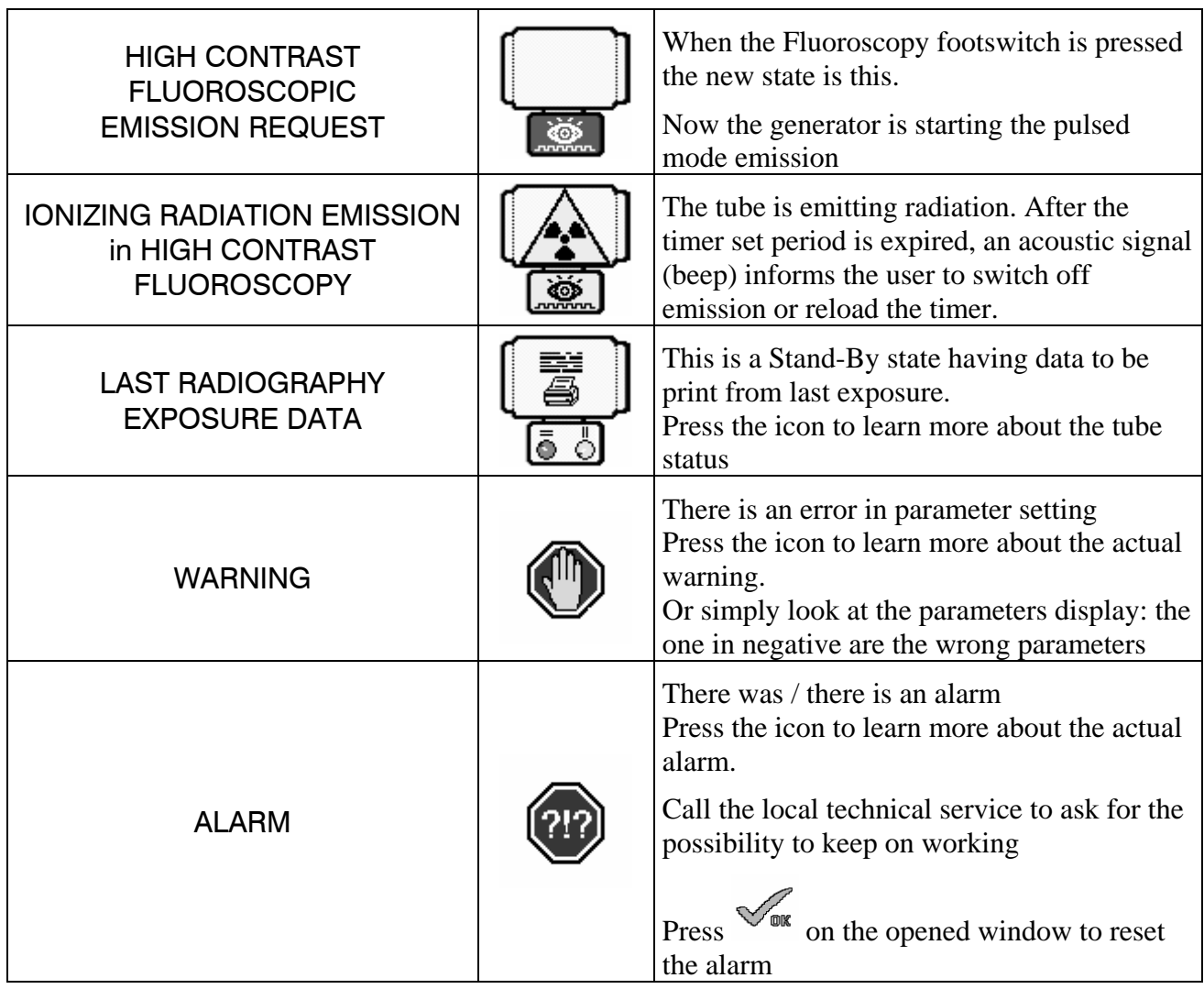

## *2.4 Ionizing Radiation Emission Indication*

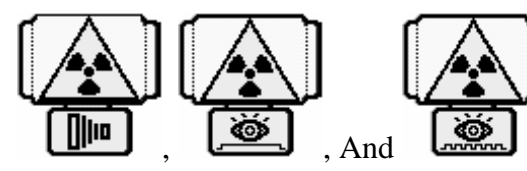

And Status shows an Ionizing Radiation Emission Indication in

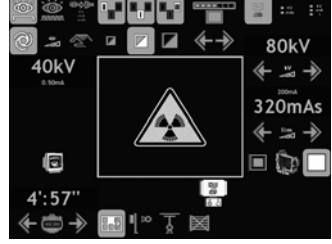

the central part of the screen according to following image:  $\leftarrow$ 

### *2.5 Warning Message*

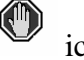

Warning messages are identified by  $\qquad \qquad$  icon and described in the following table.

It is possible to have a description of the warning pressing the  $\bullet$  icon.

Remove the warning cause to keep on working.

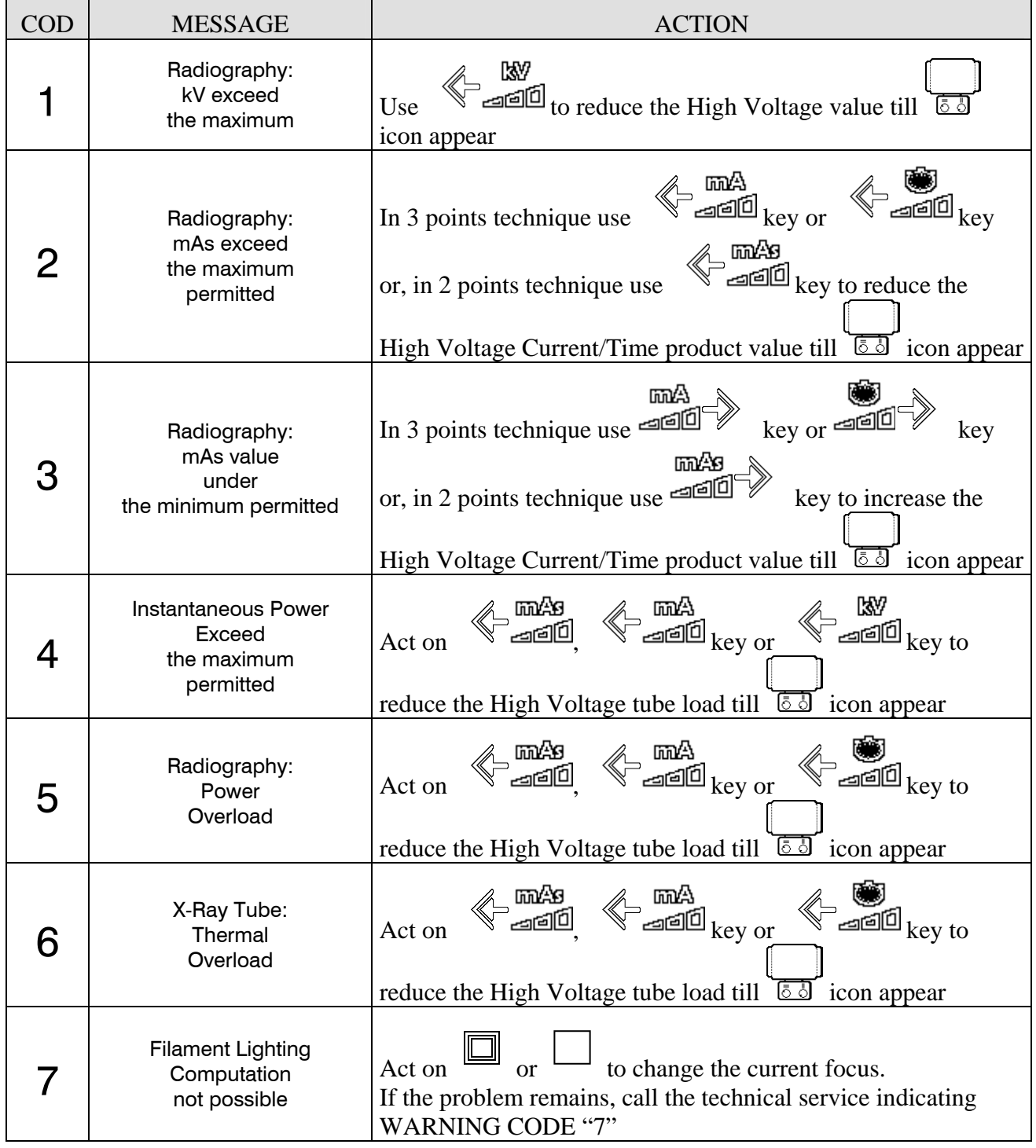

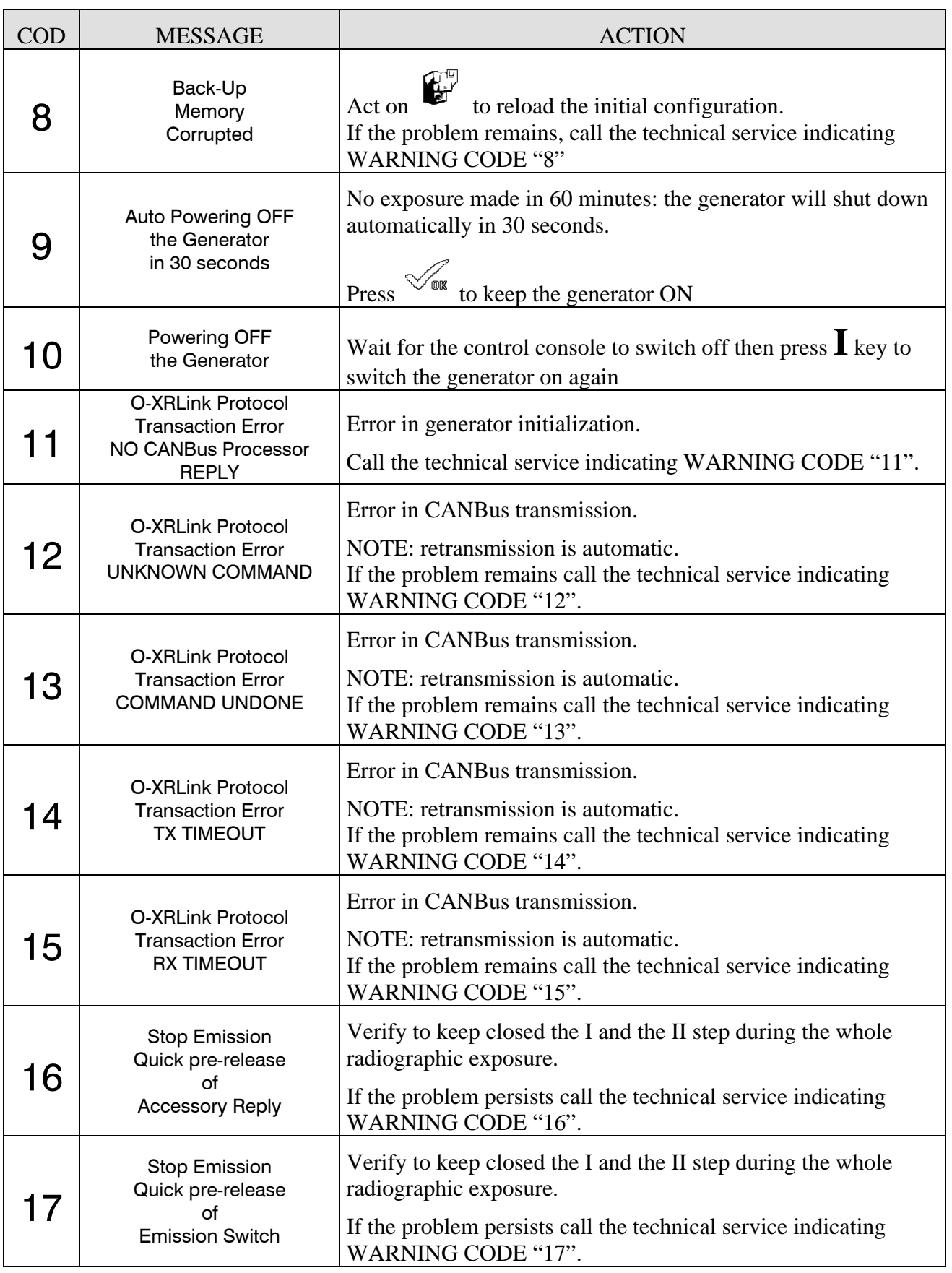

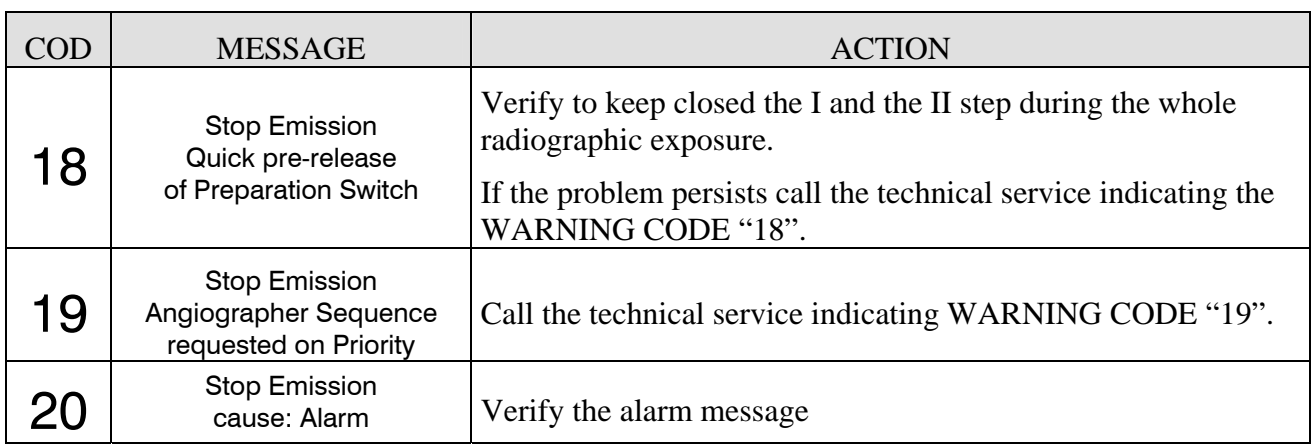

# *2.6 Alarm Messages*

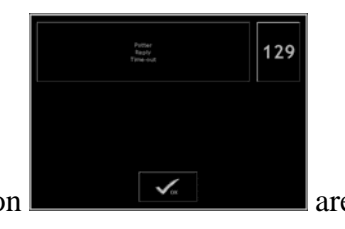

Alarm messages which follow this icon  $\bullet$  and this window description  $\bullet$  and  $\bullet$  are described in following table.

Remove the alarm cause to keep on working:

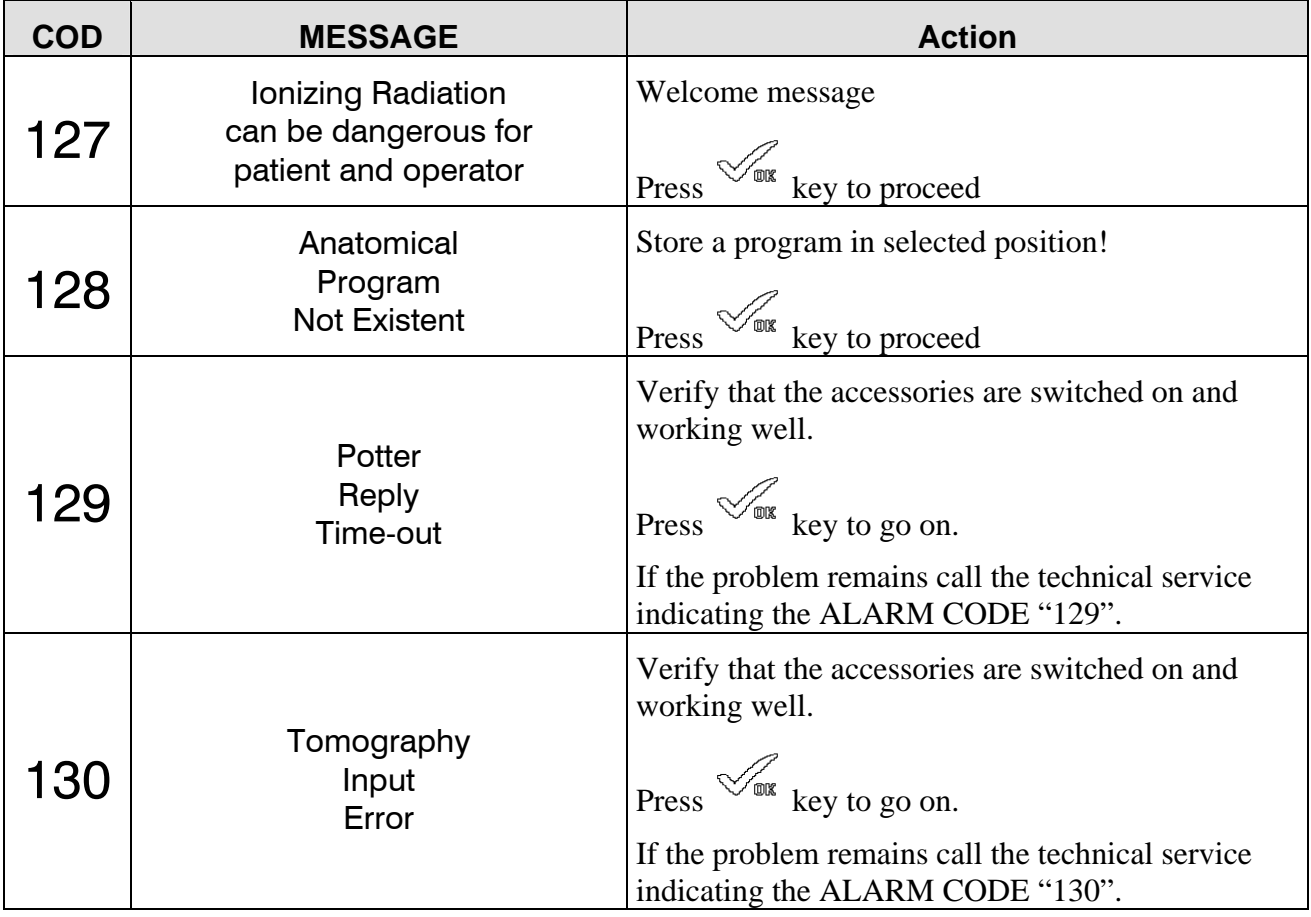

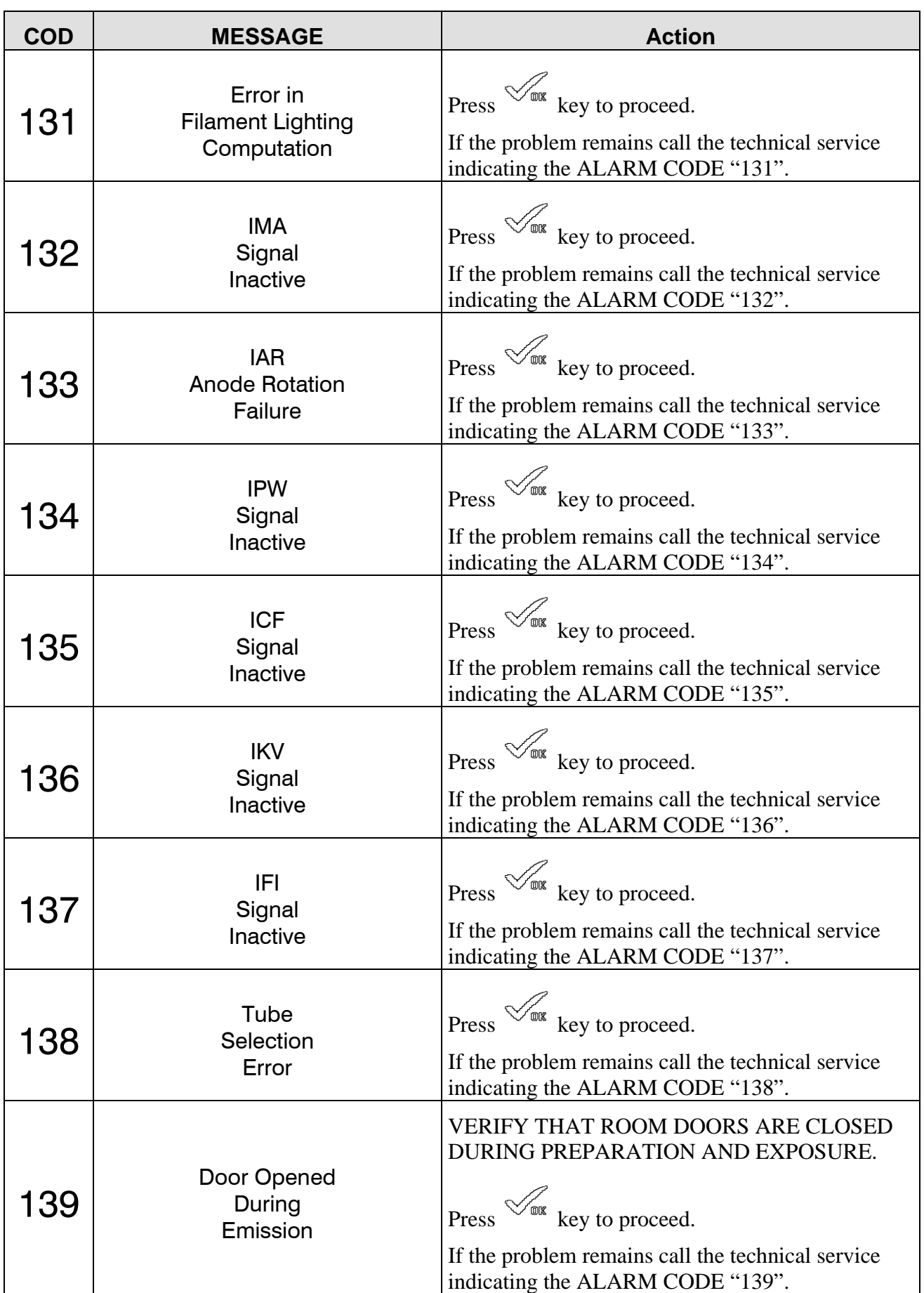

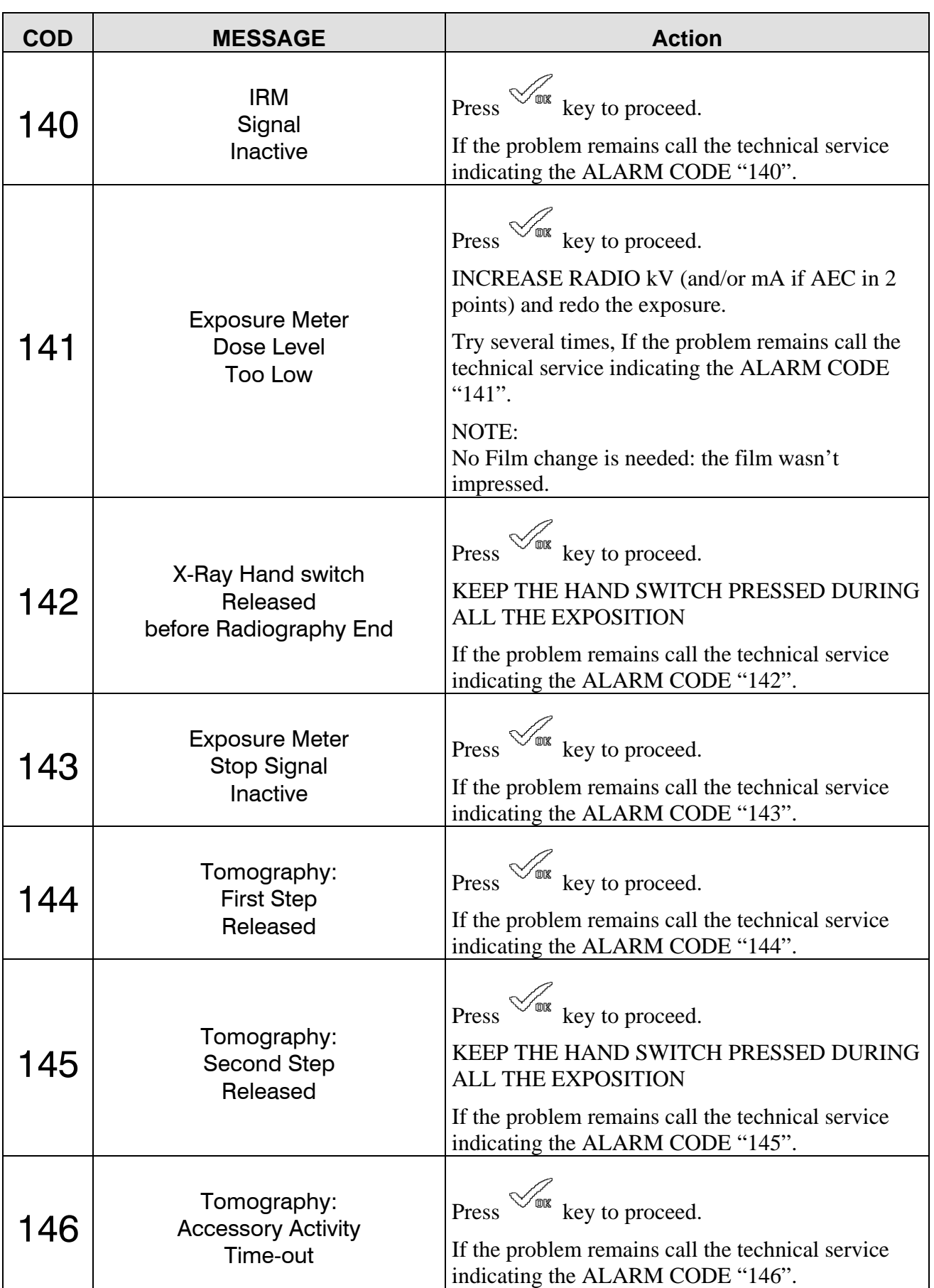

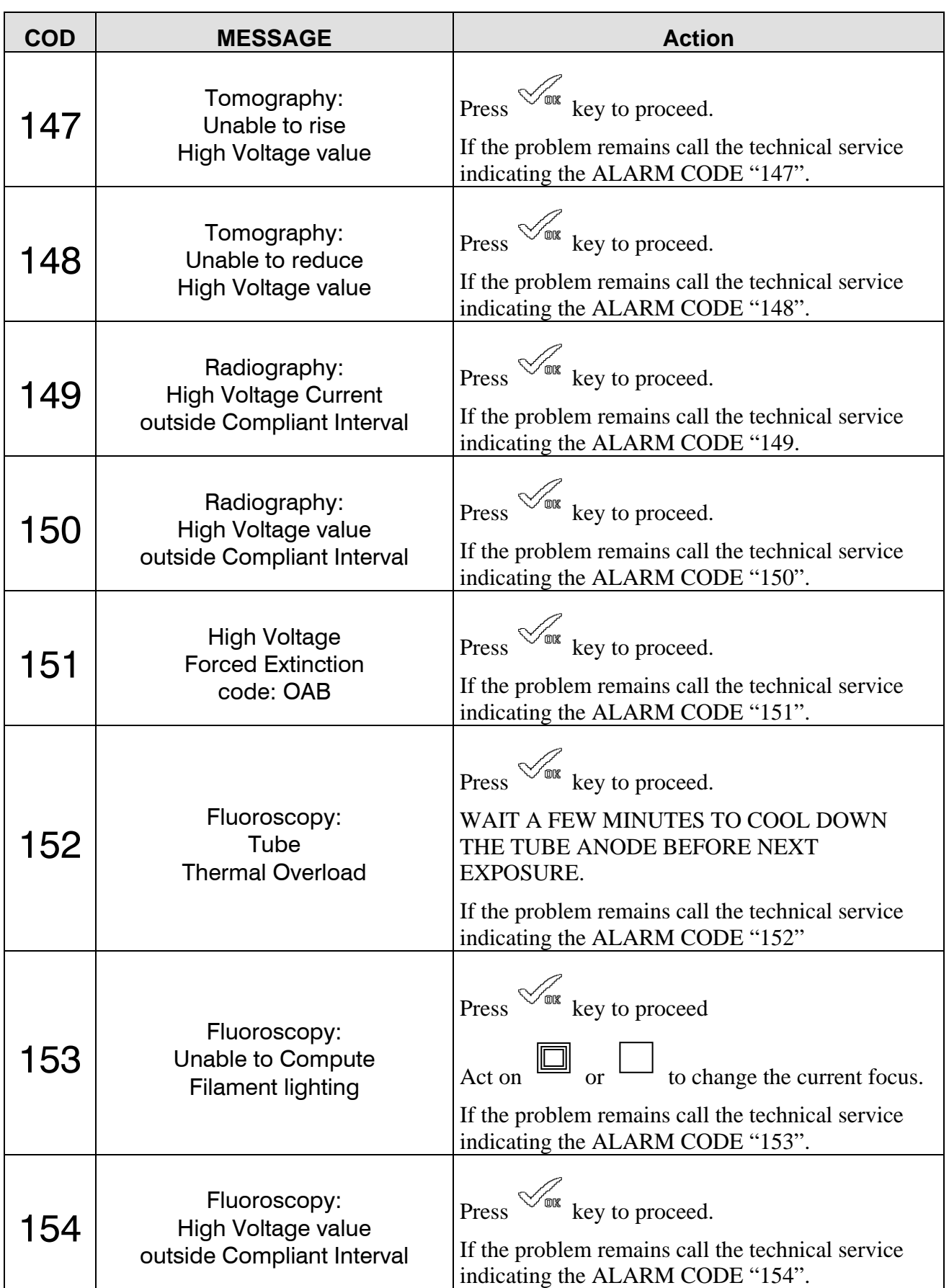

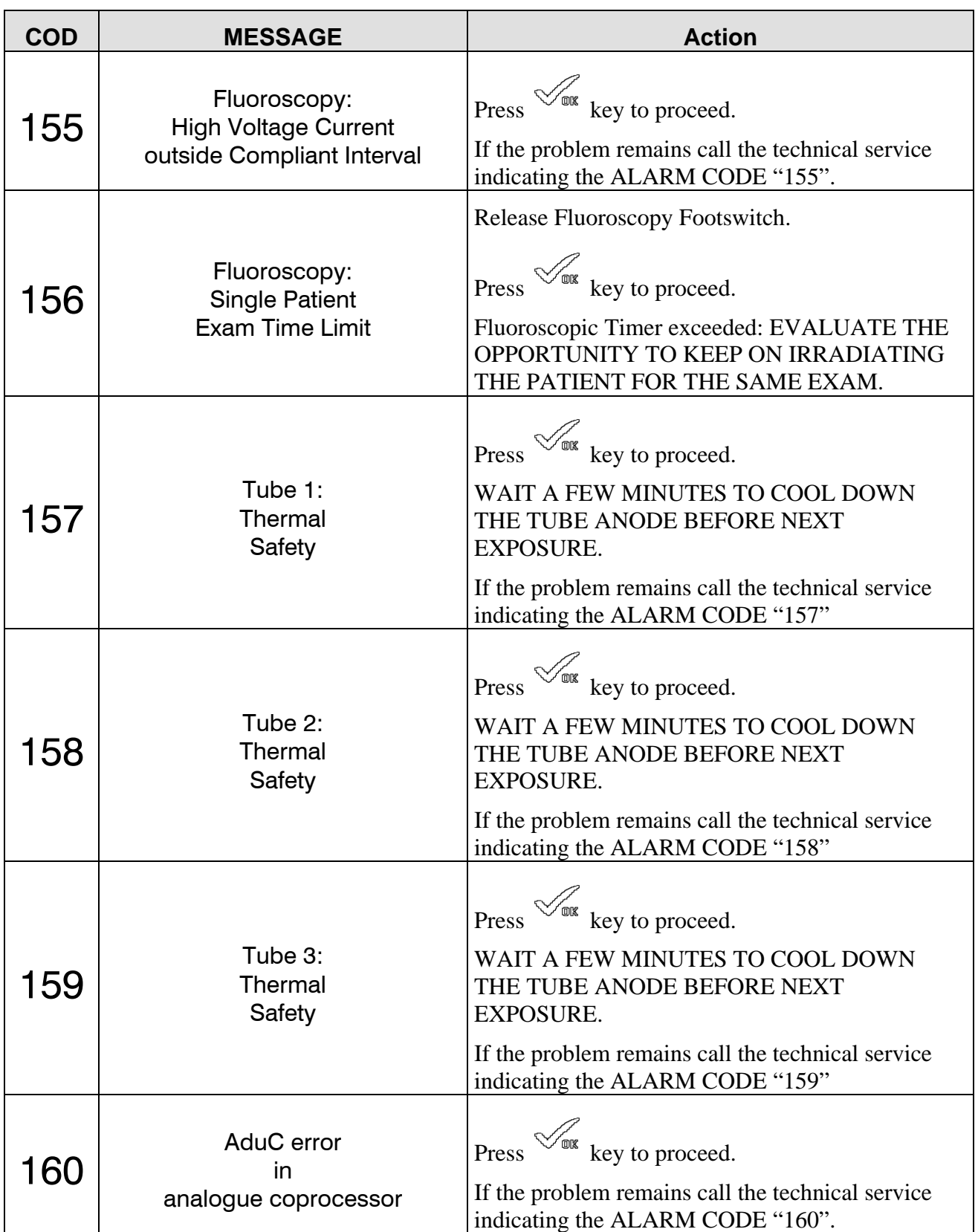

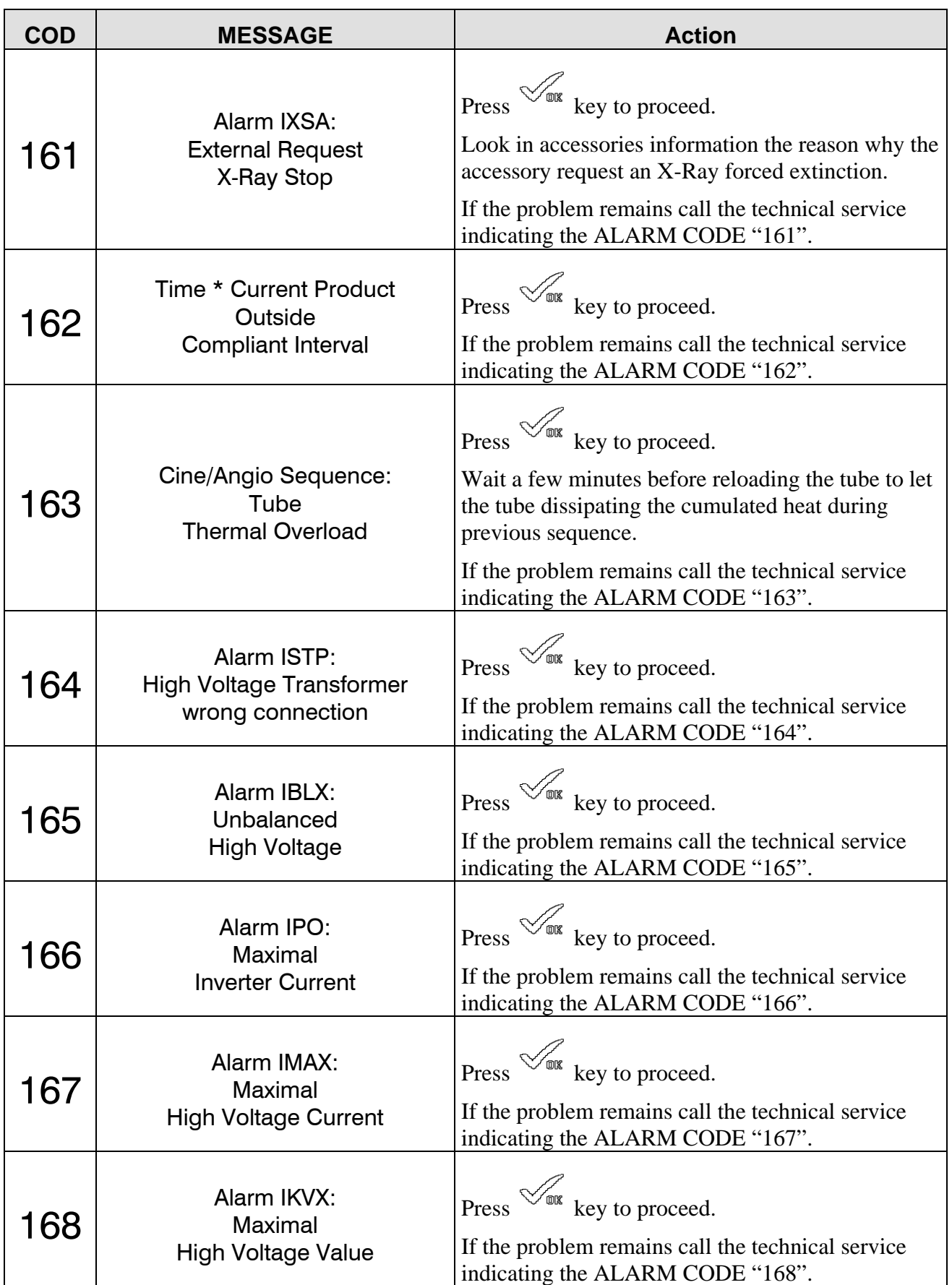

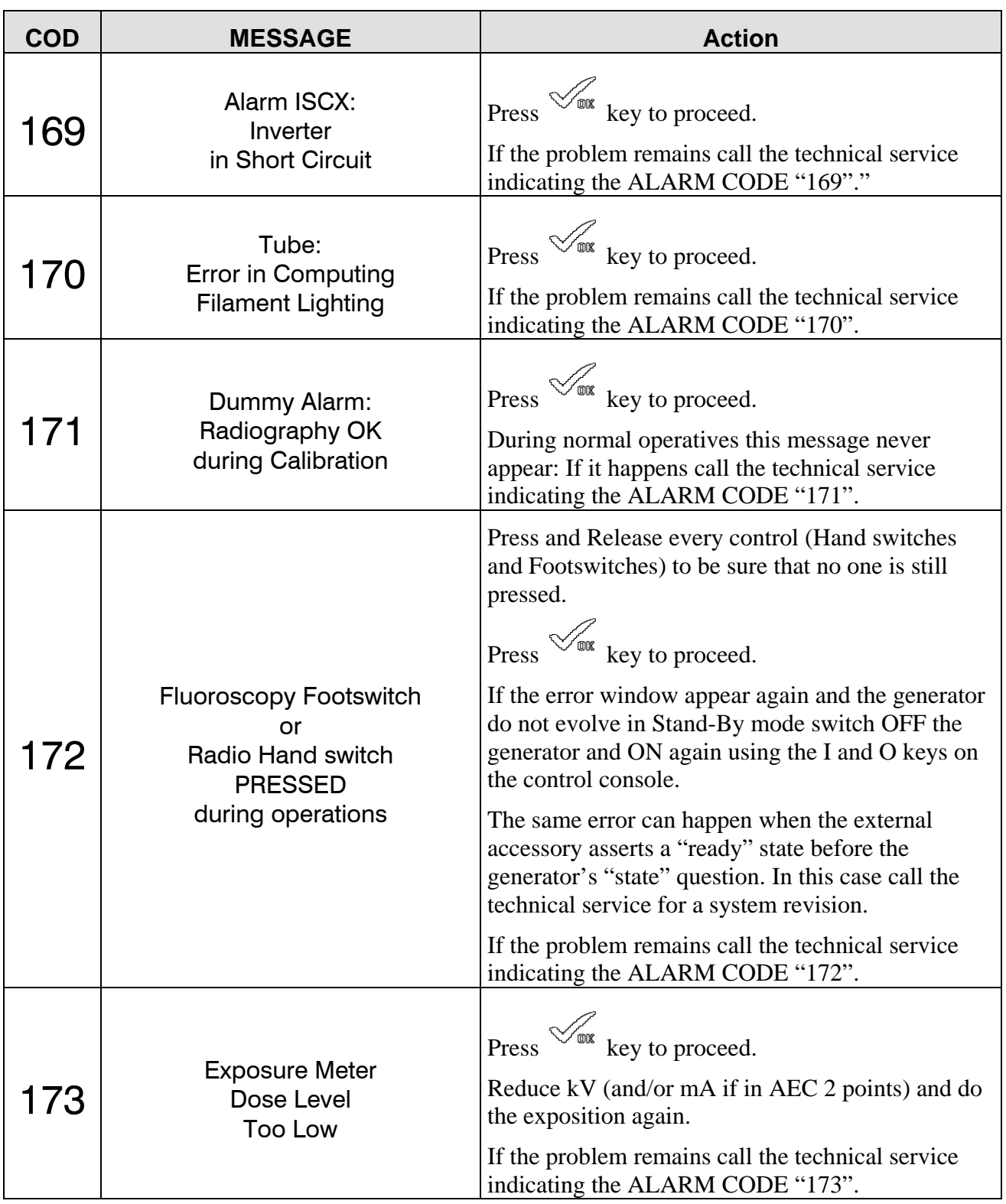

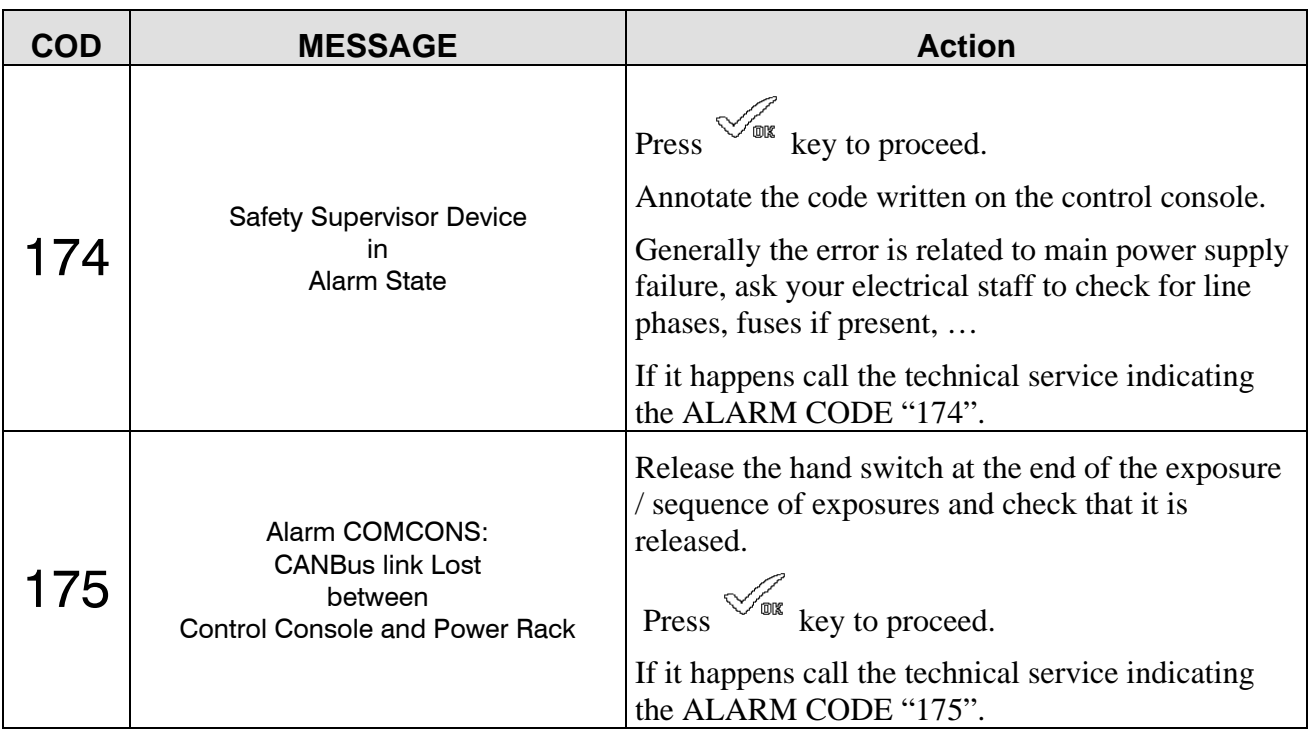

## *2.7 Working Stations (Accessories Selection)*

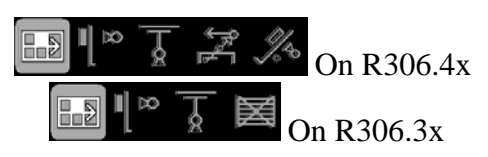

The working stations are identified during installation, using the following symbols described in the table.

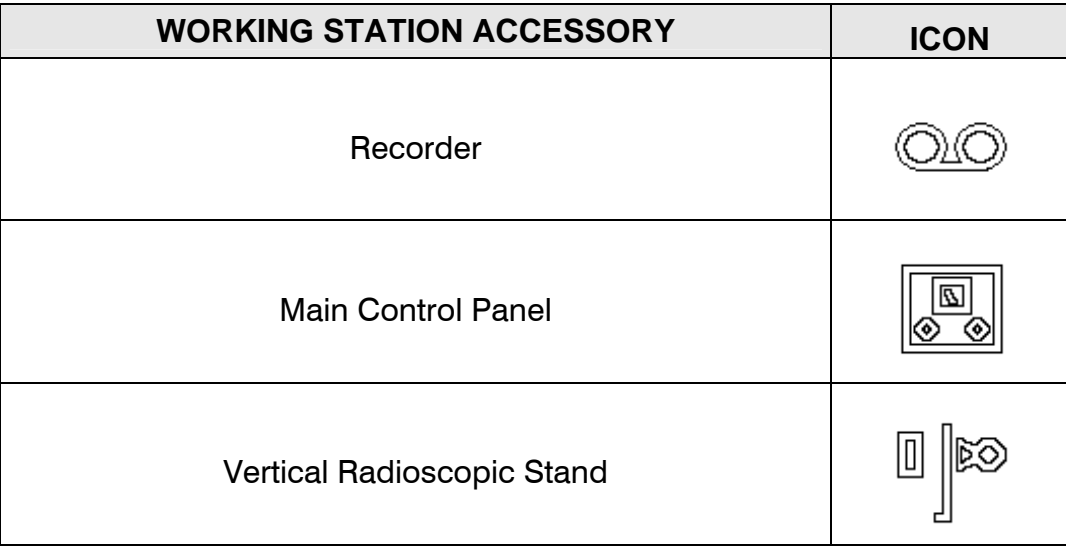

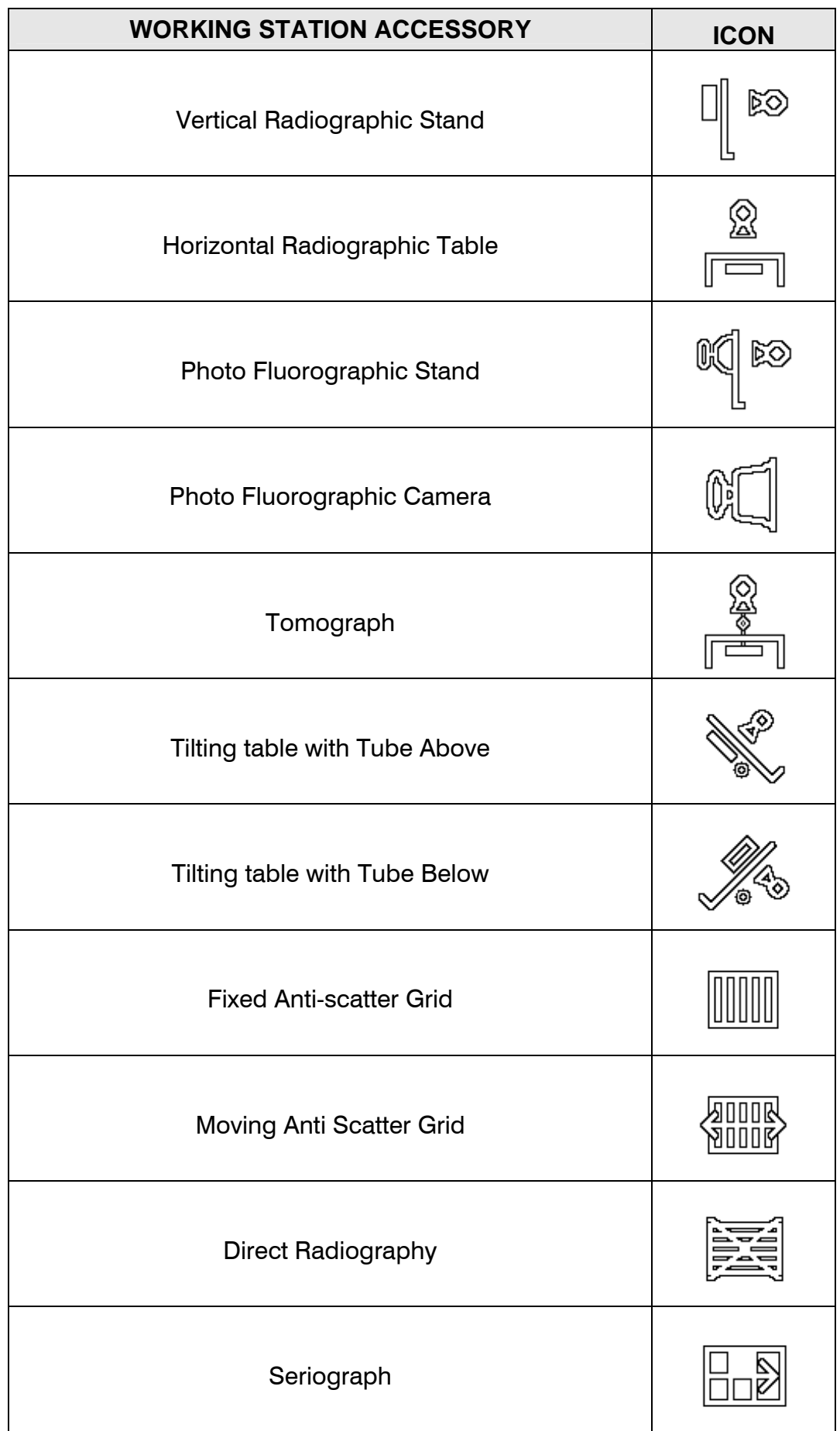

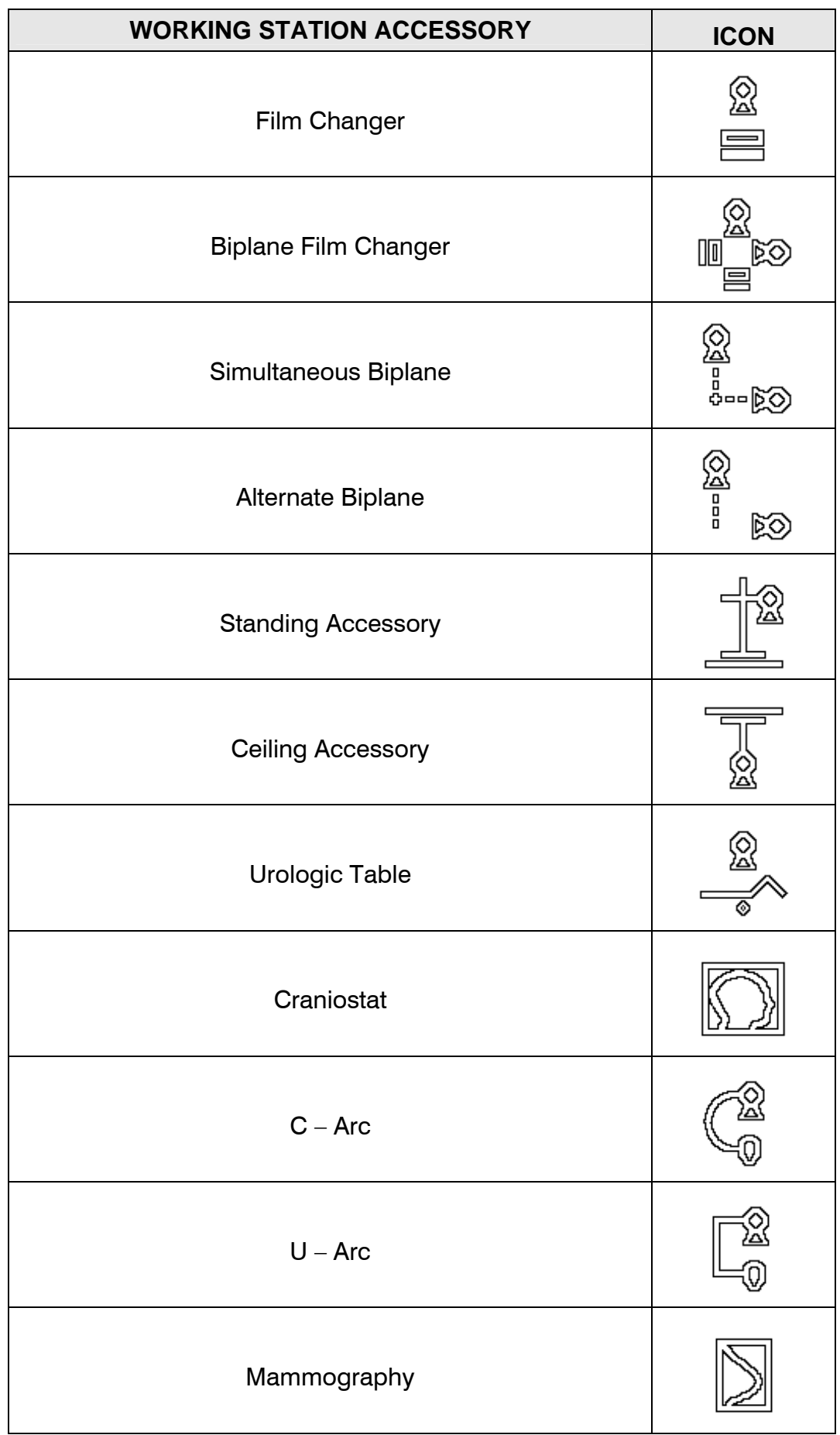

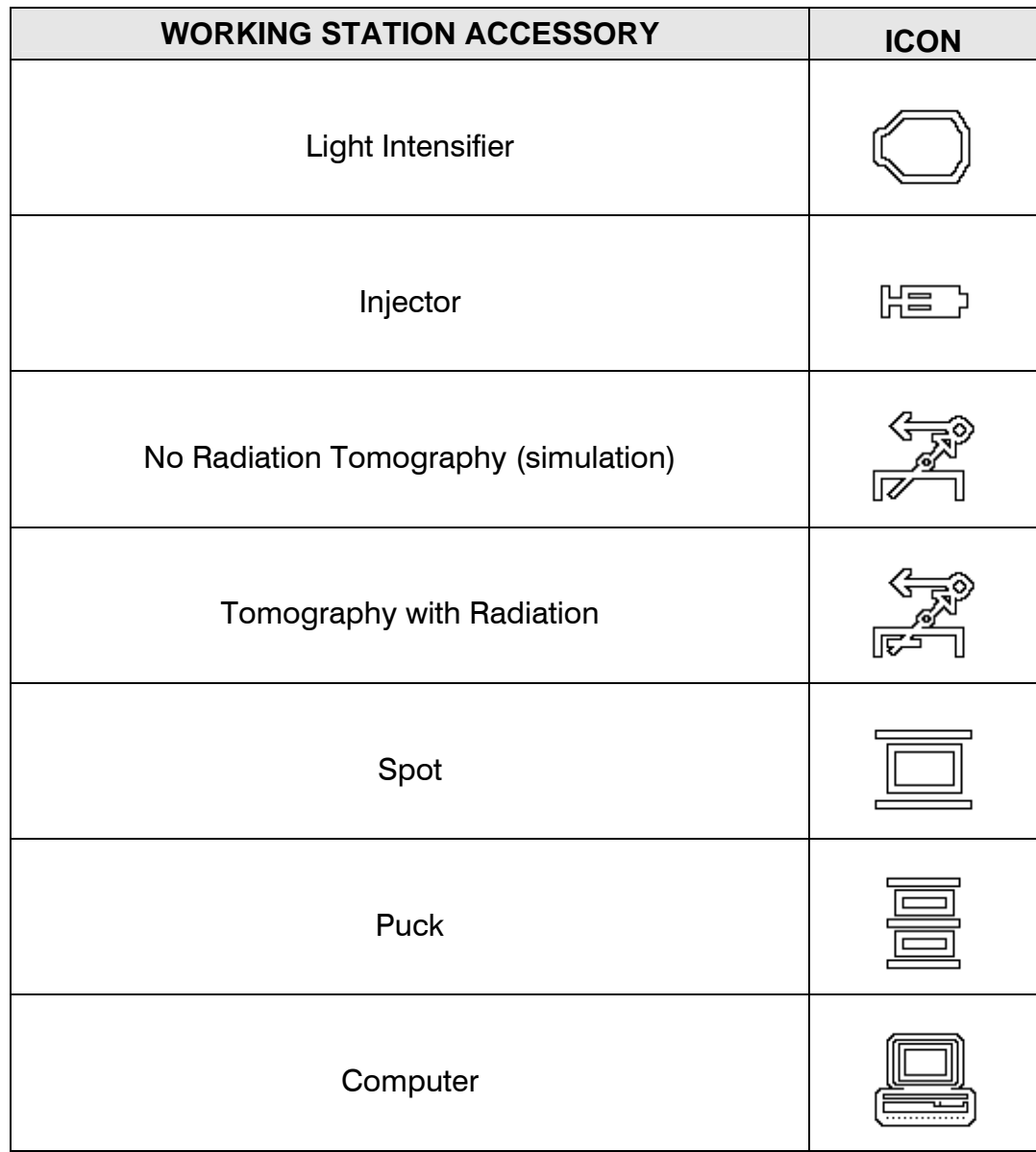

# **3 Intermittent Mode**

Intermittent Mode is identified by following icon and it is usually known as "Radiography Mode".

There are various parameters that identify the single exposure, and several ways to combine them.

Those "way" to identify the parameters are known as "radiological techniques"

Techniques can be:

**Manual** 3 Points and 2 Points – All parameters are chosen manually; **Semi Automatic** 2 Points AEC assisted, 1 Point AEC assisted – A few parameters are chosen manually, the rest is automated; **Automatic** 0 Points, - The parameters are a function of the previous Continuous Mode steady state (Manually or Automatically set).

Manual and Semi Automatic techniques are best known as "Radiographic Techniques".

### *3.1 Radiographic Techniques*

Radiographic Technique is freely selectable for every accessory, and it depends on installation characteristics such as AEC presence and Tube Load Characteristics.

### **3.1.1 3 Points Technique**

It is possible to ad just every parameter relative to next emission in term of.

Use  $\frac{8}{3}$  to select the 3 points technique.

### **High Voltage Tube Value**

Using  $\mathbb{R}$  keys it is possible to adjust the High Voltage Value for next exposure expressed in **kV** from a minimum of 40kV to the maximum value permitted by the Tube up to a generator maximum of 150kV in 1kV step value.

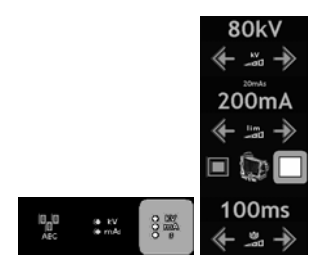

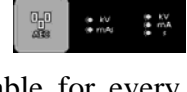

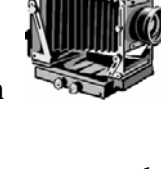

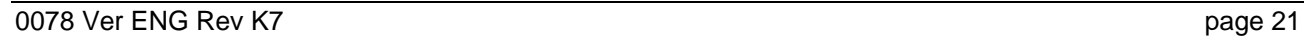

### **High Voltage Tube Current**

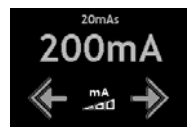

Using  $\mathbb{R}$  keys it is possible to adjust the High Voltage Tube Current Value for next exposure expressed in **mA** using permitted tube value in R10' step scale.

Significant values are the one that gives a value of Current Time product within interval 0.4 mAs. 600mAs.

#### **Emission Interval (Exposure Time)**

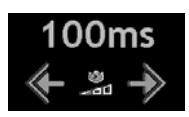

Using  $\leq$   $\leq$   $\leq$  keys it is possible to adjust the duration of the tube emission for next exposure expressed in **s** using permitted tube value in R10' step scale.

Significant values are the one which gives a value of Current Time product within interval 0.4 mAs. 600mAs.

#### **3.1.2 2 Points Technique**

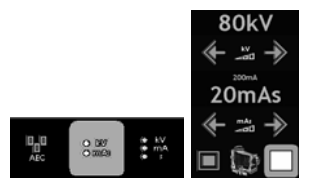

Use  $\left[\begin{array}{c} \frac{8}{5} \\ \frac{8}{5} \end{array}\right]$  key to select 2-point technique.

It is possible to ad just every parameter relative to next emission in term of:

### **High Voltage Tube Value**

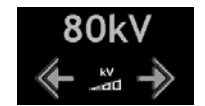

Using  $k = \frac{2d-1}{d}$  keys it is possible to adjust the High Voltage Value for next exposure expressed in **kV** from a minimum of 40kV to the maximum value permitted by the Tube up to a generator maximum of 150kV in 1kV step value.

#### **High Voltage Current \* Emission Interval product**

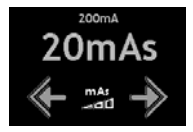

Using  $\mathbb{R}$  keys it is possible to adjust the High Voltage Tube Current time product Value for next exposure expressed in **mAs** using permitted tube value in R10' step scale.

### **3.1.3 Automatic Exposure Control Technique**

During installation phase, if Automatic Exposure Control Option is present, it is possible to select the technique between 1 and 2 points.

$$
\begin{array}{|c|c|c|c|}\hline \mathbb{G}_0\mathbb{G} & \text{ is any } & \frac{1}{\sqrt{2}}\mathbb{Z}^N \\ \hline \text{and} & \text{ is any } & \frac{1}{\sqrt{2}}\mathbb{Z}^N \end{array}
$$

To use AEC technique press **Res** key.

### **One Point Automatic Exposition Technique**

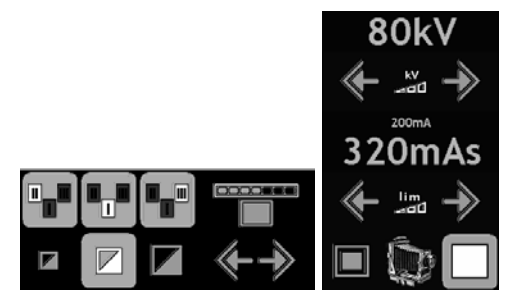

It is possible to ad just every parameter relative to next emission in term of:

### *High Voltage Tube Value*

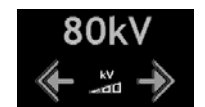

Using  $k = \frac{1}{\sqrt{2}}$  keys it is possible to adjust the High Voltage Value for next exposure expressed in **kV** from a minimum of 40kV to the maximum value permitted by the Tube up to a generator maximum of 150kV in 1kV step value.

*High Voltage Current value is computed by the generator based on tube's characteristic and actual kV value* 

#### *High Voltage Current \* Time Limit*

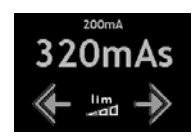

Use  $\mathbb{R}$  to fix a limit to mAs under AEC control; this will stop exposure automatically in case AEC don't stop it after the imposed limit.

### **Two Points Automatic Exposition Technique**

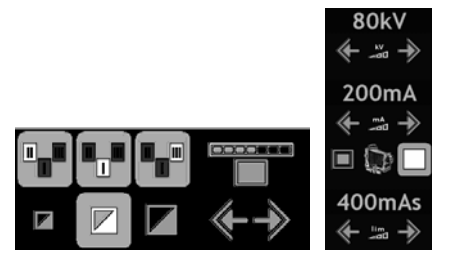

It is possible to adjust every parameter relative to next emission in term of:

#### *High Voltage Tube Value*

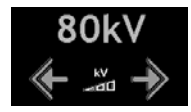

Using  $\left\langle \leftarrow \frac{m}{2} \right\rangle$  keys it is possible to adjust the High Voltage Value for next exposure expressed in **kV** from a minimum of 40kV to the maximum value permitted by the Tube up to a generator maximum of 150kV in 1kV step value.

#### *High Voltage Tube Current*

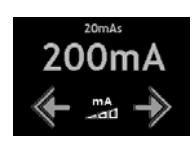

Using  $\mathbb{R}$  keys it is possible to adjust the High Voltage Tube Current Value for next exposure expressed in **mA** using permitted tube value in R10' step scale.

Significant values are the one that gives a value of Current Time product within interval 0.4 mAs. 600mAs.

#### *High Voltage Current \* Time Limit*

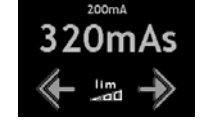

Use  $\mathbb{R}$  to fix a limit to mAs under AEC control; this will stop exposure automatically in case AEC don't stop it after the imposed limit.

### *3.2 Focal Spot Selection*

$$
\Box \Box
$$

Focus dimension depends on installed tube.

In standard bifocal tube the foci are identified in:

- SMALL  $(0.3$ mm ~ 1mm);
- LARGE (1mm  $\sim$  2mm).

According to international standard, the symbols chosen for the two categories are listed below:

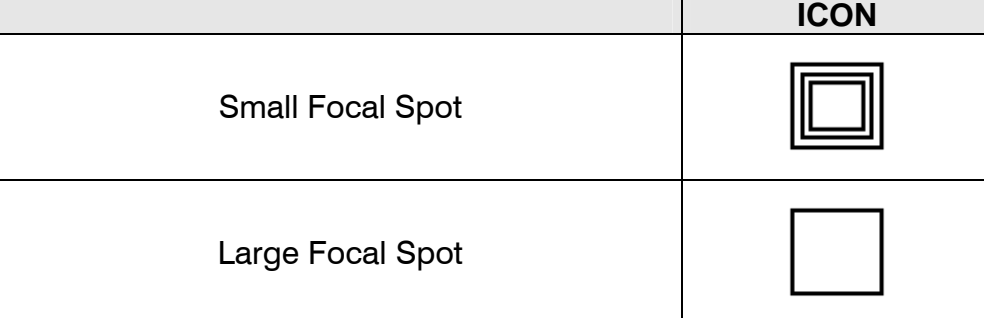

### *3.3 Automatic Exposure Control Option*

### **3.3.1 AEC controls**

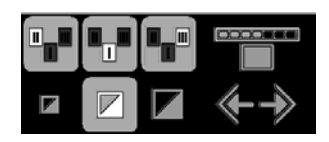

**ost** to the

AEC control is divided into three parts:

### **Dominants Zone selection**

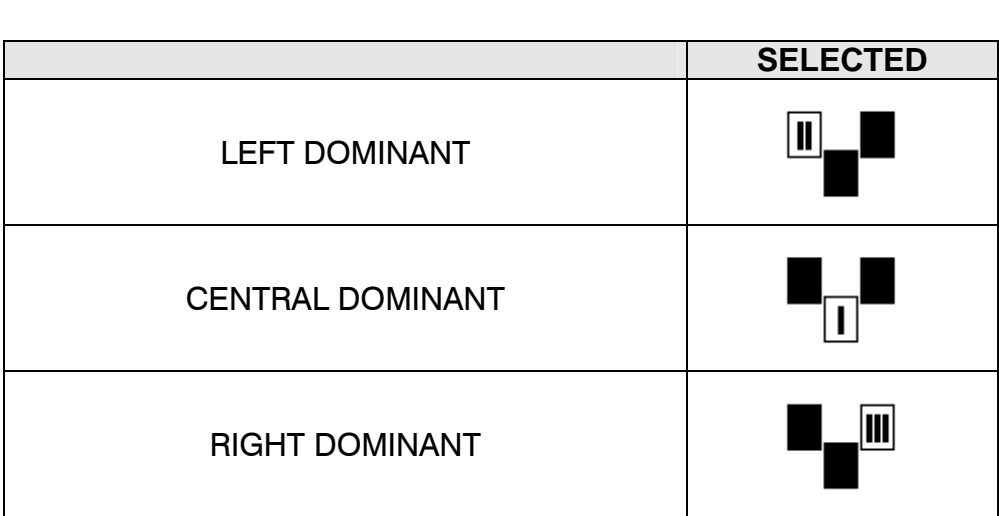

### **Darkness Correction**

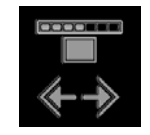

It is possible to correct the darkness in 7 different levels.

The central position is the 100% of the darkness as it is programmed during installation process.

Variation can be made from 50% to 200% following the R10' progression:

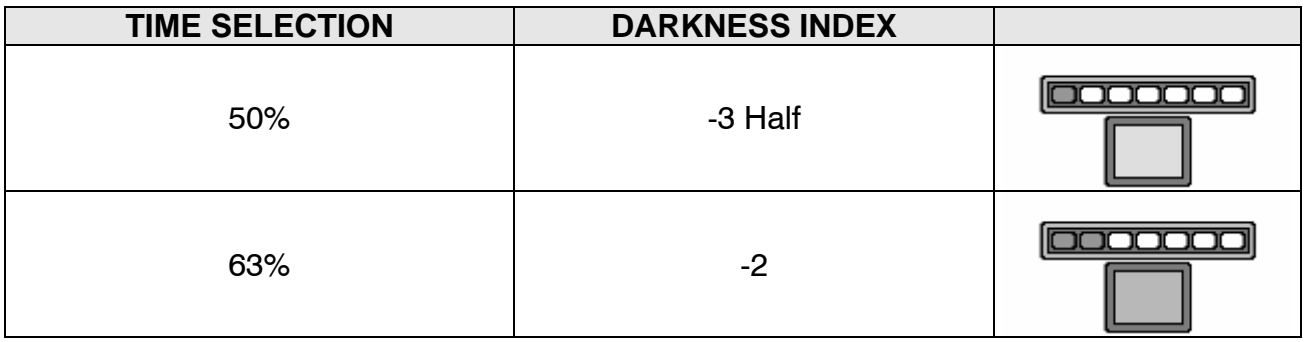

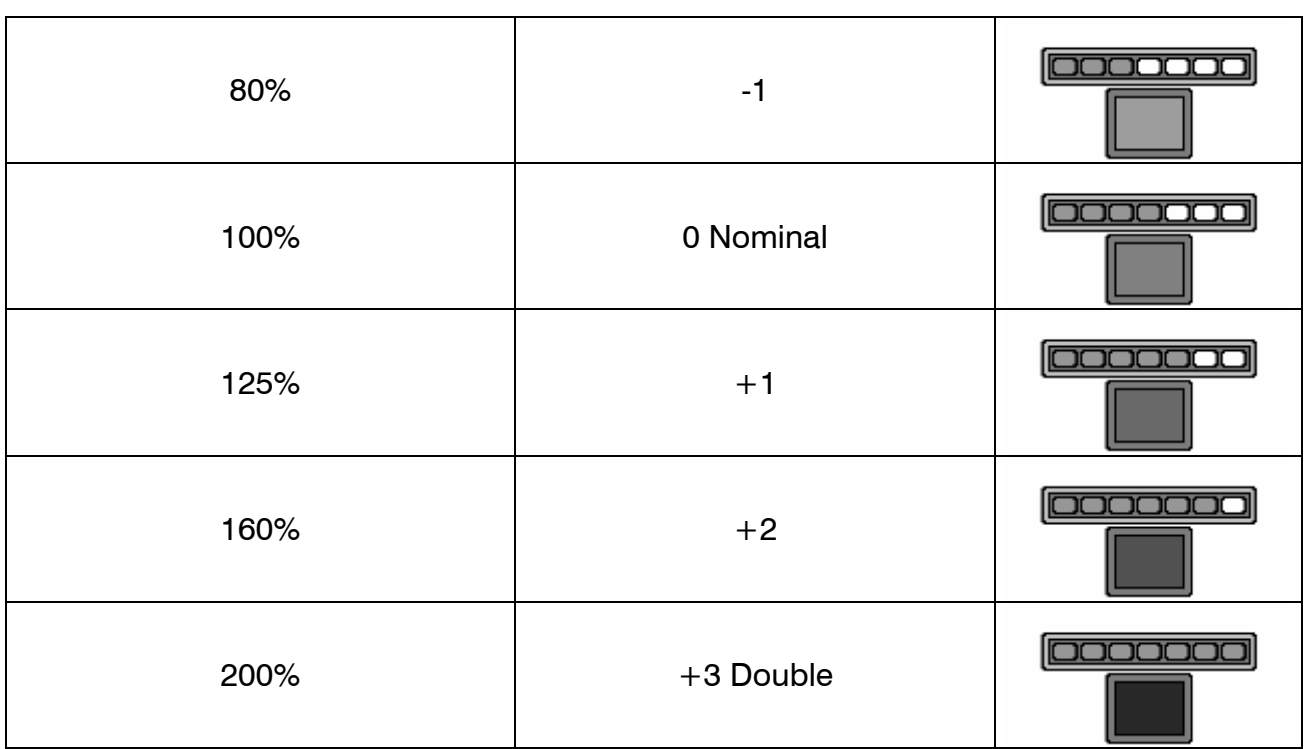

### **Film/Screen Combinations**

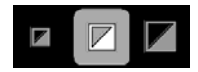

Standard combination, listed below, can be overwrite during installation process according to site needs:

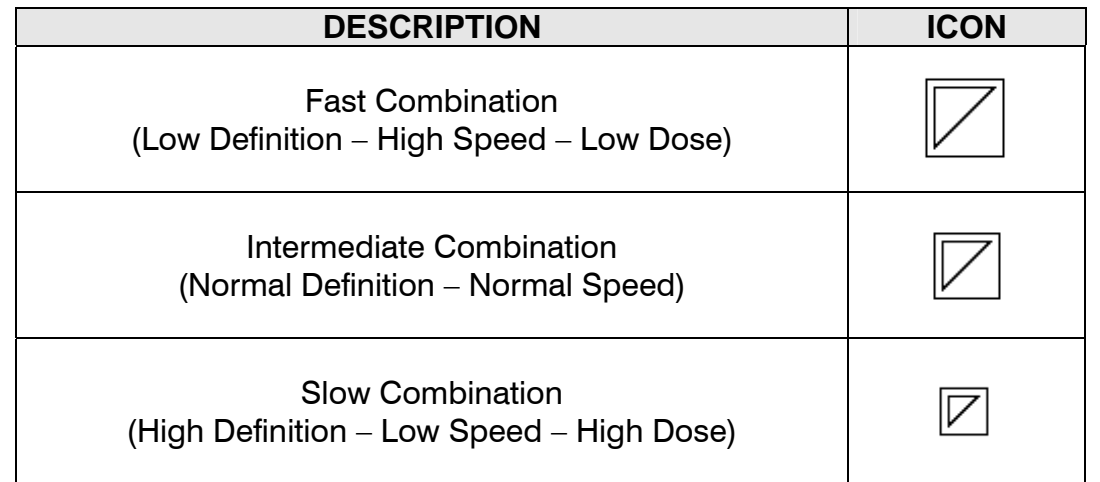

# *3.4 Last Exposure Data Summary Window*

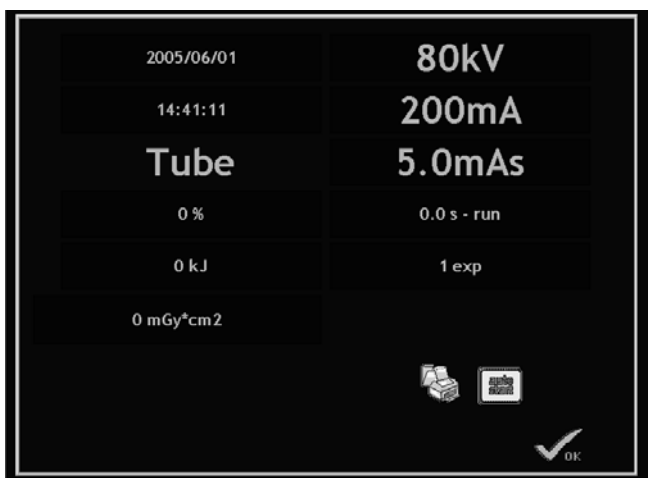

In Last Exposure Data summary window following data are shown.

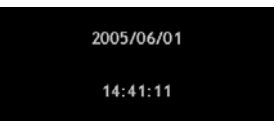

DATE and TIME of last exposure activity (hi, left side).

*NOTE: Request Technical Service to modify it during time change periods.* 

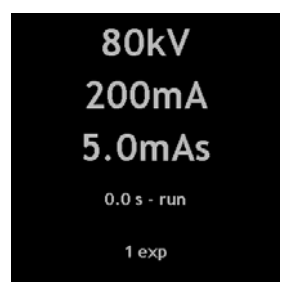

RADIOGRAPHIC PARAMETERS (on right): High Voltage, High Voltage Current, Current \* time product, Global Run Time (time passed since I step where pressed), Number of Exposures in Run Time (number of exposures made keeping pressed the I step).

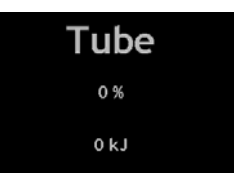

ANODE TUBE HEAT Expressed in RELATIVE (percentage of maximum thermal capacity) and ABSOLUTE expressed in kJ).

The keys:

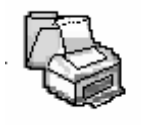

Print Data label

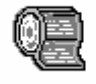

Re-print last label

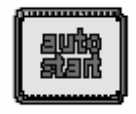

Start Automatic Data Window show after exposure

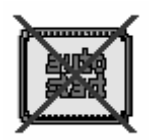

Stop Automatic Data Window show after exposure

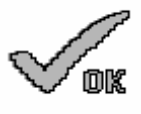

Close Data window.

Pressing Following window is open.

Here is possible to write 2 lines of up to 40 characters printed in the top of the label.

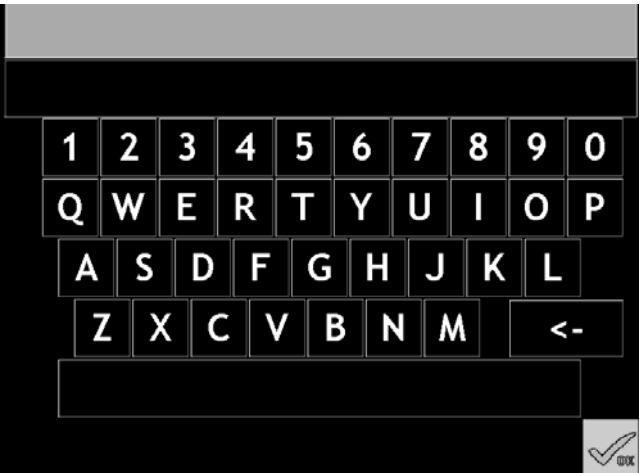

Press the line you want to write to, it will change color to selected color.

In case Dose Area product meter is present and configured, the Last Emission and Cumulated Patient Dose are displayed.

Values are expressed in mGy $*$ cm<sup>2</sup>.

Printing the label, the Cumulated Patient Dose is reset.

# **4 Intermittent Mode Data Programming**

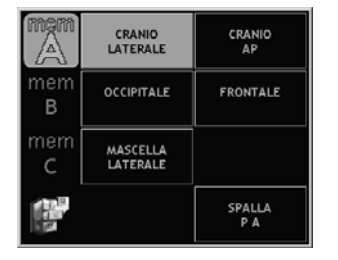

### *4.1 Programmed Memory Selection*

### **4.1.1 APR Program Selection**

The portion of screen dedicated to Programmed Memory Selection is divided into three parts:

- Program Selection;
- Memory bank selection;
- Programming Utility (Store and Delete).

"Program" section depends on the Working Station selected by the user:

- Three Banks of Memory pro each working Station;
- Eight programs for each memory bank.

*R306.3x has 4 Working Stations up to (3 accessories + 1 direct), so 96 Programs. R306.4x has 5 Working Stations (up to 5 accessories) so 120 Programs.* 

### **Working Stations Selection**

Using  $\begin{bmatrix} 1 & 0 \\ 0 & \end{bmatrix}$   $\begin{bmatrix} 1 & 0 \\ 0 & \end{bmatrix}$  keys it is possible to select a specific Working Station according to position and icon selected during installation process.

### **Memory Bank Selection**

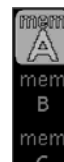

Using keys it is possible to select one of the three Memory Banks for each Working Station.

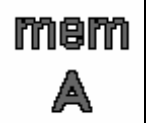

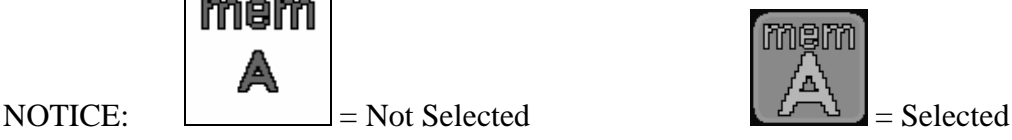

### **Program Selection**

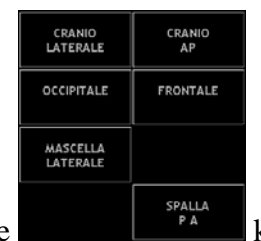

Use the  $\begin{array}{c} \begin{array}{c} \text{SVALU} \\ \text{PA} \end{array} \end{array}$  keys to select a memorized program.

Notice: Only pre-memorized programs are visible and selectable.

The program can be described using two lines of characters containing 12 characters each, the upper is generally used fro the Organ description, the lower is generally used for the projection description.

While selected, the memorized program turns in "selected mode", selected color and appears the patient parameterization control (Thin, Normal, Large patients icons).

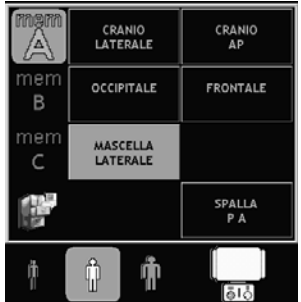

Changing a value in radiography control will turn the status from Program Mode to Free selection, the patient parameterization disappears and the selected program name turns to unselected colors.

#### **Patient Parameterization selector**

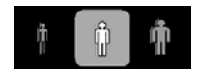

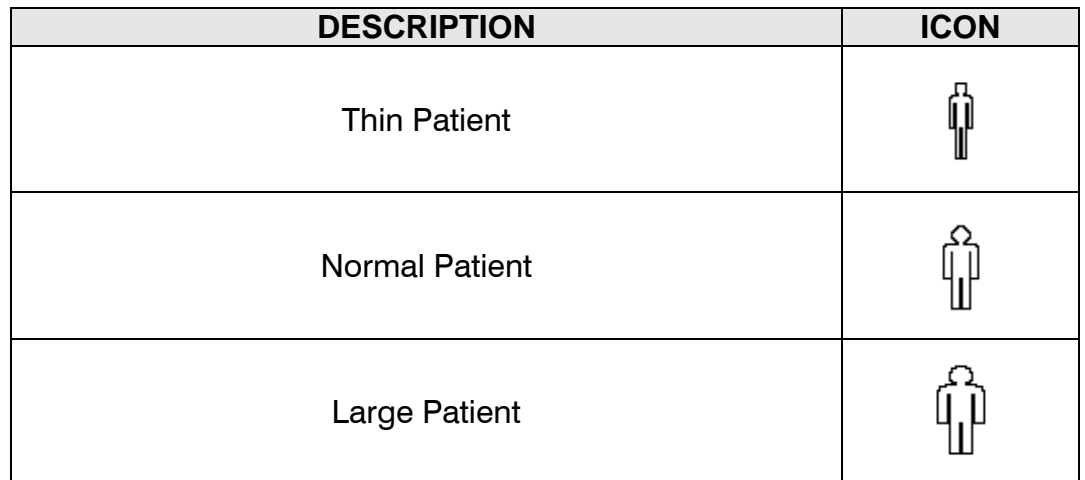

### **4.1.2 Programming Utilities**

Pressing utility key it is possible to access the Program Store/Delete screen.

Notice: If the memory is protected in installation process, the key isn't visible and selectable.

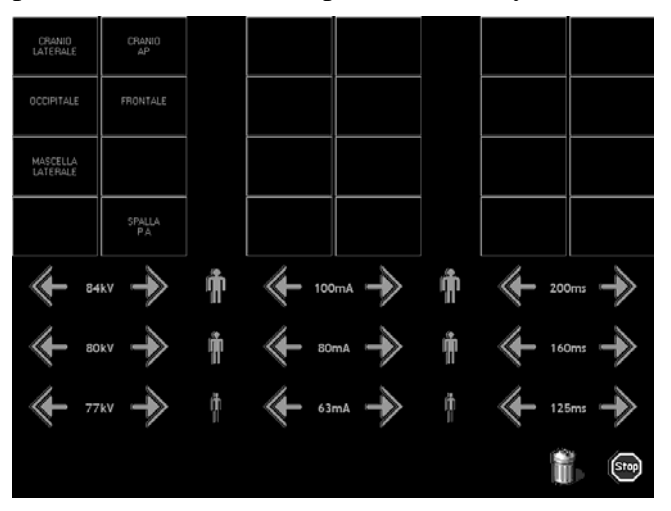

Here 3 groups of 8 keys are present, starting from left to right the groups represents the memory banks called "A", "B", "C".

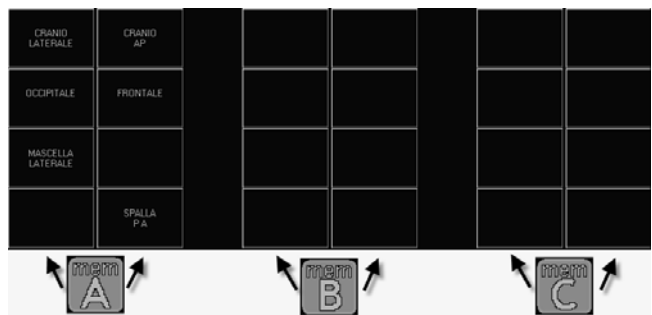

To start the operation selected press the memory key, if it was selected Delete, the relative program will be deleted, otherwise will be stored the actual data in that position.

#### **Program delete**

The "Delete Procedure" is start pressing the trash can key Pressing the trashcan key the icon changes to the advise that next operation is *delete* a Program. It is possible to exit without deleting any program by pressing key, or proceed to delete one of the  $24$  reserves. the 24 programs present on the screen. Summary: press then  $\begin{bmatrix} 1 \end{bmatrix}$  to delete the first program in memory bank "A". CRANIO OCCIPITALE FRONTALE  $\overline{B}$ merr **MASCELLA**<br>LATERALE Memory bank "A" becomes .

Notice that once the program is deleted there is no possibility to undelete it.

) Always request to your Technical Service to make a Back-Up of the configuration (including the program Memory), in their back up they should retrieve your lost data.

#### **Program store**

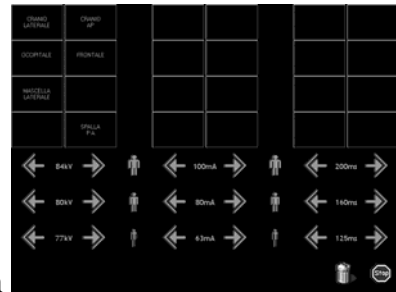

In  $\bullet$  screen it is possible to modify the radiological parameters specific to patient size parameterization to be used in the selected program once retrieved.

Settable parameters depend on the radiological technique used before calling the programming

utility pressing the key.

Ex 1: 3 Points technique, large patient set kV, mA, and time.

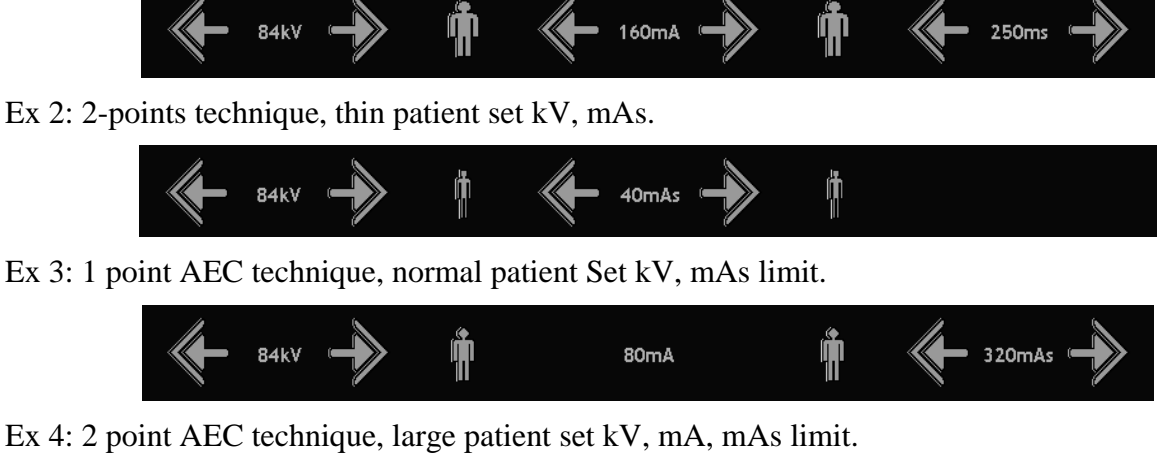

Ŵ Ű. 84kV 160mA 400mAs

Once set the parameters, pressing a program key it starts the storing procedure.

It appears on the screen a virtual keyboard containing two editable lines.

Select the line you want to write on simply pressing it.

Suggested convention is 1st line = ORGAN NAME, 2nd line = PROJECTION.

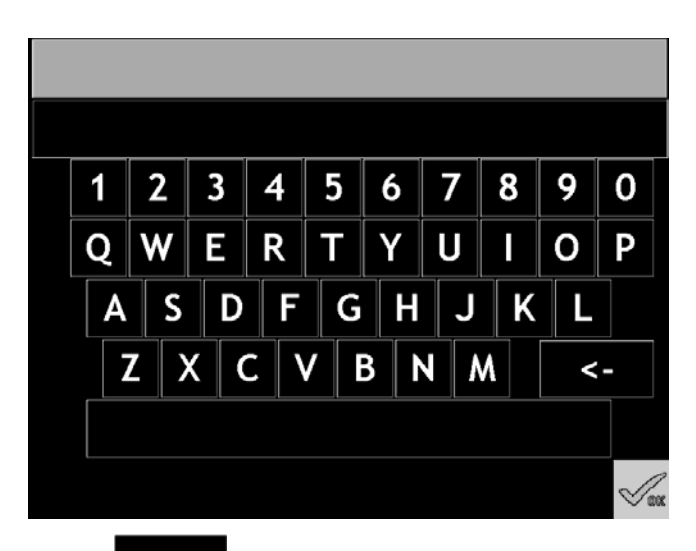

Type the name (remember that  $\leq$  is useful to delete typing mistakes, and press the edit lines to change between organ name and projection) then accept the typed program name by pressing  $\mathbb{W}_{\text{new}}$  key.

Listen to an acoustic "beep" and wait the screen go back to operative screen.

That's it! You made a program.

### *4.2 Programmed Anatomic Selection*

### **4.2.1 Patient Size oriented Program Selection**

The portion of the user screen dedicated to Anatomic Program Technique is divided into 4 parts:

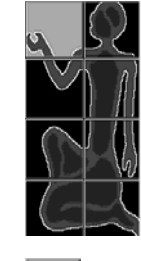

• Anatomic level Selection;

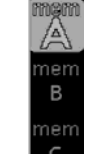

• Anatomic Memory Bank Selection;

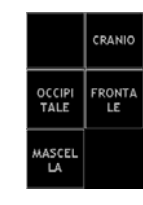

• Anatomic Program Selection;

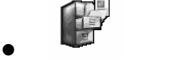

• Program Store/Delete Utilities.

Working Station is a parameter associated to the anatomic program, in this way the working station is automatically recalled when an anatomic program is selected.

Two lines of six characters each describe every anatomic program.

To summarize:

- Eight Anatomic Level:
- Three Memory Banks for each anatomic level;
- Six memory program for each memory bank.

### **Anatomic Level Selection**

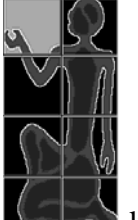

Pressing one of keys it is possible to select one of the eight anatomic levels present in APR technique.

### **Programs Memory Banks Selection**

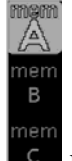

Pressing one of  $\mathbb{R}^n$  keys it is possible to select one of the three programs memory bank present in APR technique.

### **Program Selection**

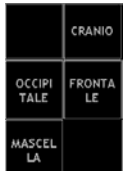

Use the  $\mathbb{R}$  keys to select a memorized program.

Notice: Only pre-memorized programs are visible and selectable.

The program can be described using two lines of characters containing 6 characters each, the upper is generally used fro the Organ description, the lower is generally used for the projection description.

While selected, the memorized program turns in "selected mode", selected color and appears the patient parameterization control (Thin, Normal, Large patients icons).

Changing a value in radiography control will turn the status from Program Mode to Free selection, the patient parameterization disappears and the selected program name turns to unselected colors.

### **Patient Parameterization selector**

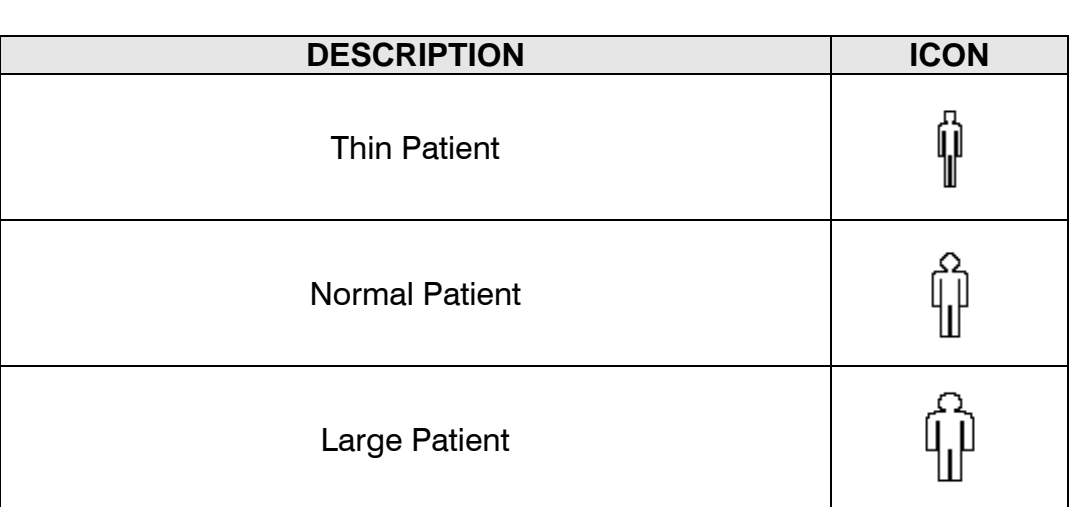

### **4.2.2 Programming Utilities**

Pressing utility key it is possible to access the Program Store/Delete screen.

Notice: If the memory is protected in installation process, the key isn't visible and selectable.

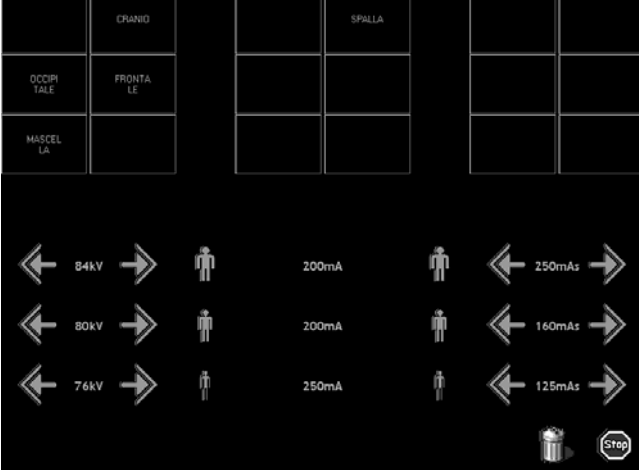

Here 3 groups of 6 keys are present; starting from left to right the groups represents the memory banks called "A", "B", "C".

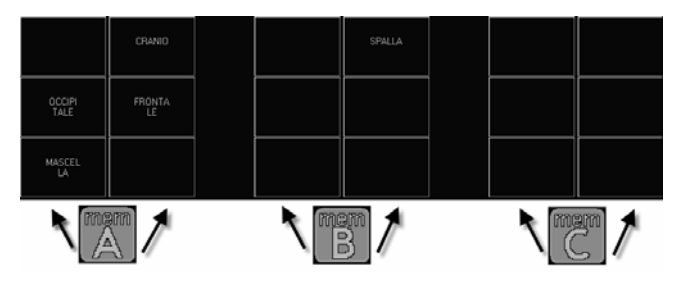

To start the operation selected press the memory key, if it was selected Delete, the relative program will be deleted, otherwise will be stored the actual data in that position.

### **Program delete**

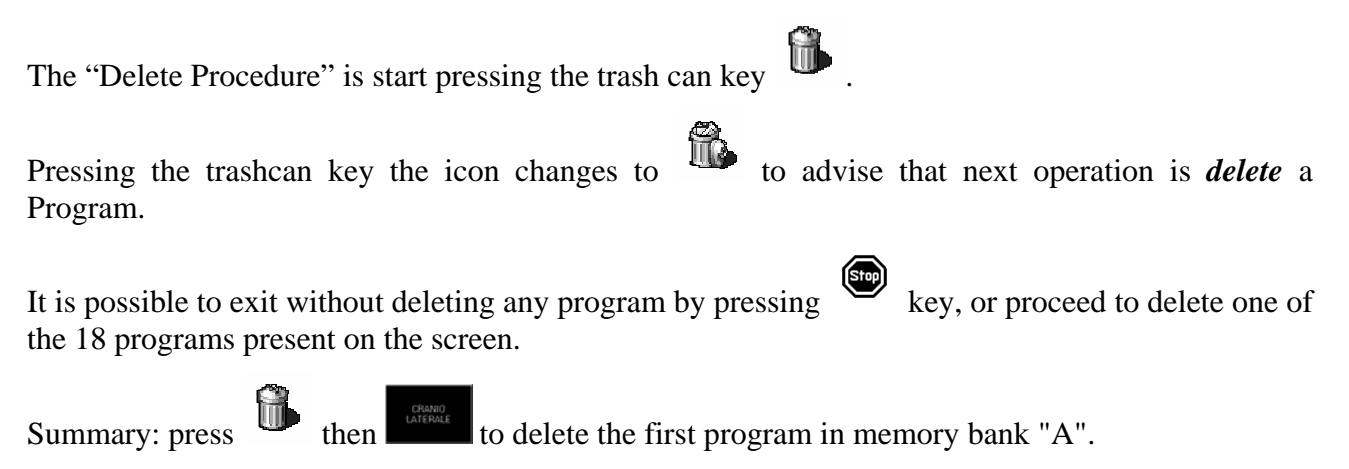

Notice that once the program is deleted there is no possibility to undelete it.

) Always request to your Technical Service to make a Back-Up of the configuration (including the program Memory), in their back up they should retrieve your lost data.

#### **Program store**

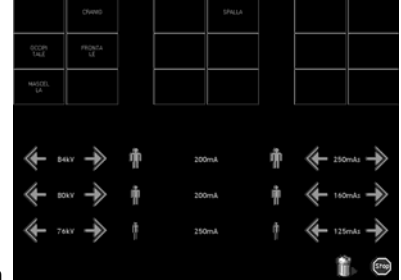

In  $\bullet$  screen it is possible to modify the radiological parameters specific to patient size parameterization to be used in the selected program once retrieved.

Settable parameters depend on the radiological technique used before calling the programming

utility pressing the  $k$ ey.

Ex 1: 3 Points technique, large patient set kV, mA, and time.

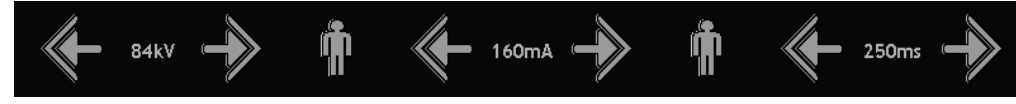

Ex 2: 2-points technique, thin patient set kV, mAs.

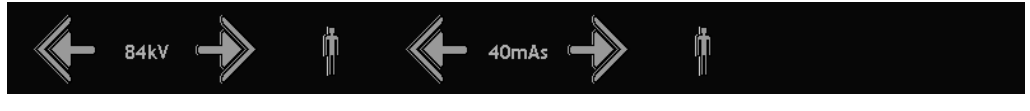

Ex 3: 1 point AEC technique, normal patient Set kV, mAs limit.

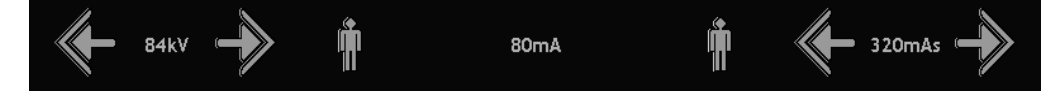

Ex 4: 2 point AEC technique, large patient set kV, mA, mAs limit.

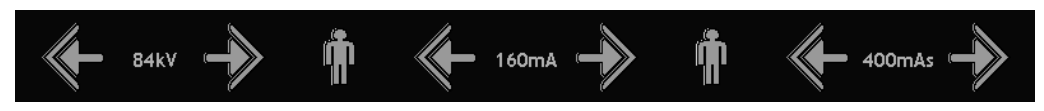

Once set the parameters, pressing a program key it starts the storing procedure.

It appears on the screen a virtual keyboard containing two editable lines.

Select the line you want to write on simply pressing it.

Suggested convention is 1st line = ORGAN NAME, 2nd line = PROJECTION.

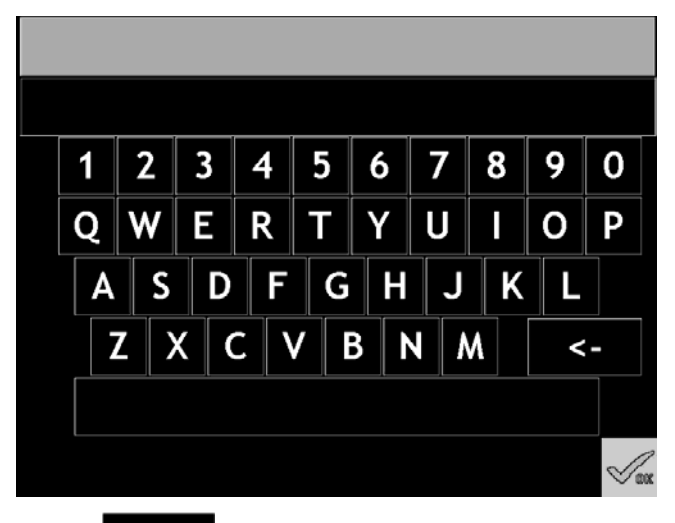

Type the name (remember that  $\leq$  is useful to delete typing mistakes, and press the edit lines to change between organ name and projection) then accept the typed program name by pressing  $\mathbb{W}_{\text{new}}$  key.

Listen to an acoustic "beep" and wait the screen go back to operative screen.

That's it! You made a program.

### **4.2.3 Organ/Thickness oriented Program Selection**

When an anatomic program is selected, in the anatomic portion of the screen appears a panel in which it is possible to select the thickness of the zone under exam.

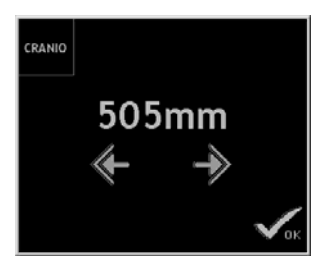

Thickness is expressed in millimeters.

Three elements are present:

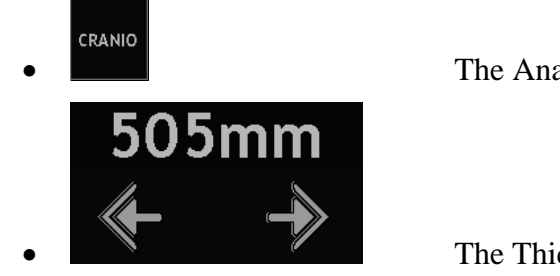

The Anatomic program Selected;

The Thickness control;

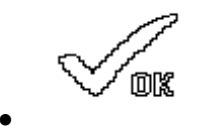

The acceptance key.

Pressing the Anatomic program key, <sup>reance</sup>, the thickness returns back to nominal thickness.

Pressing left pointing arrow key,  $\leq \leq$ , the thickness is reduced and the relative parameters are changed according to new thickness.

Keeping it pressed the thickness reaches the minimum value set in the program.

Pressing right pointing arrow key,  $\mathbb{R}^3$ , the thickness is increased and the relative parameters are changed according to new thickness.

Keeping it pressed the thickness reaches the minimum value set in the program.

*Hiding* the thickness controller press  $\mathcal{L}_{\text{max}}$ 

### **4.2.4 Programming Utilities**

Pressing utility key it is possible to access the Program Store/Delete screen.

Notice: If the memory is protected in installation process, the key isn't visible and selectable.

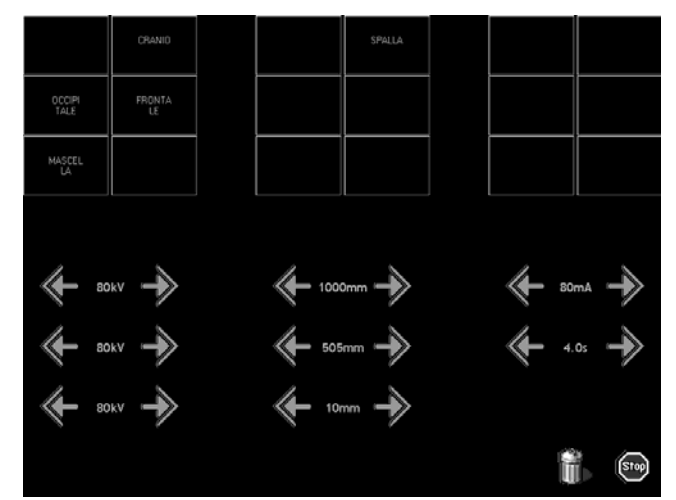

Here 3 groups of 6 keys are present; starting from left to right the groups represents the memory banks called "A", "B", "C".

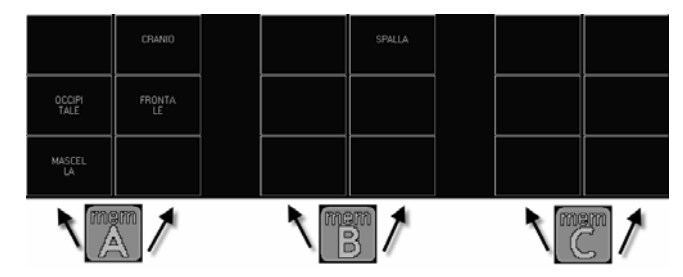

To start the operation selected press the memory key, if it was selected Delete, the relative program will be deleted, otherwise will be stored the actual data in that position.

### **Program delete**

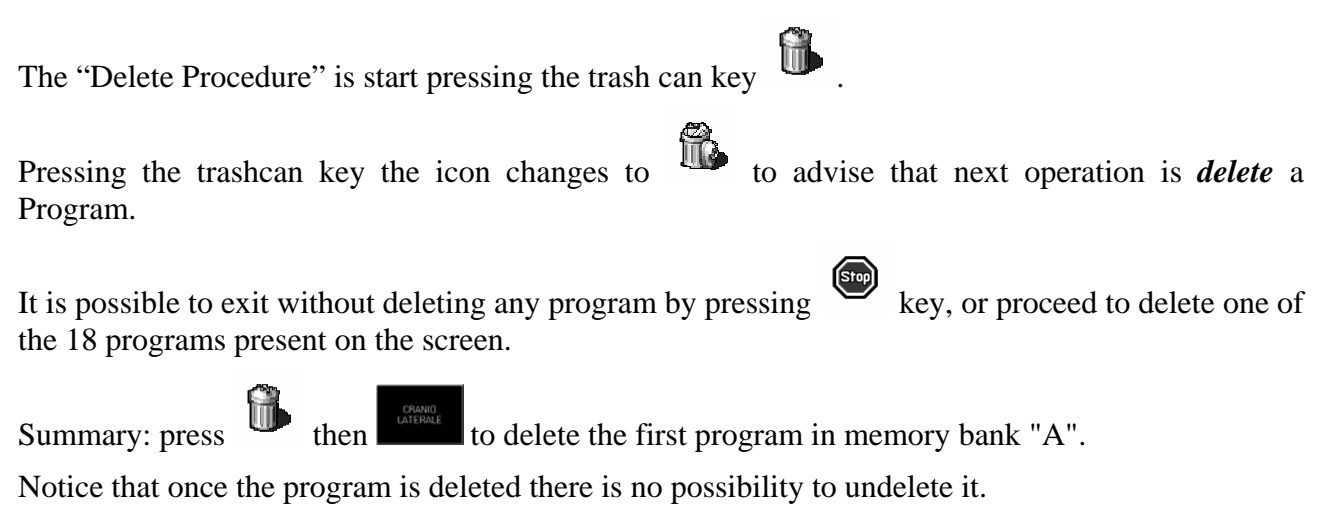

) Always request to your Technical Service to make a Back-Up of the configuration (including the program Memory), in their back up they should retrieve your lost data.

#### **Program Store**

Storing a program means save the actual configuration of the generator, Working Station, Tube, …, and parameterize some other values before saving it to memory.

NEW PROGRAM: Select the working station, then press to build the program.

PROGRAM MODIFICATION: Select the Anatomic program you want to modify, then press

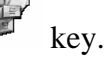

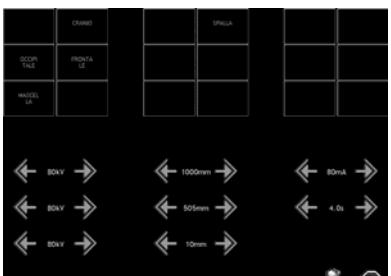

In next screen  $\mathbb{I}^{\otimes}$  it is possible to modify the specific parameters that define the relationship between Thickness and High Voltage values in the three nominal points memorized in the specific program.

Modifiable parameters depend on Radiological Technique selected before starting the store

procedure pressing the  $k$ ey.

Three different absolute points make a program:

- The NOMINAL THICKNESS POINT;
- The MINIMUM THICKNESS POINT;
- The MAXIMUM THICKNESS POINT.

The Nominal Thickness Point is the correct High Voltage value for a standard radiography on the specific organ of a normal-size man.

The Minimum Thickness Point is the correct High Voltage value for a standard radiography on the specific organ of the significant thinnest patient.

The Maximum Thickness Point is the correct High Voltage value for a standard radiography on the specific organ of the significant largest patient.

Minimal, Nominal and maximum patient size are well described in anatomy literature, High voltage value for those patients can be defined in first approximation using the following rule:

- The Thickness Value, both for Nominal, Minimal or maximal measured in centimeters, is multiply by 2;
- The result is added to 30 if the exam is in a Abdomen Zone, 40 if the exam is in a Scheletric region, 50 if the exam is in a Thoracic region;
- The result is in first approximation the right value of kV to be input for a correct exposition.

The values obtained for the three points using this rule is input in the screen greed show in previous picture.

Exposing and using practices the values can be changed according to the result on film following a few easy rules:

#### *Darkness vs. High Voltage Value (kV)*

To INCREASE film darkness in a visible way using fixed mAs:

 $+2kV$  when memorized kV is between 40kV e 50kV; +3kV when memorized kV is between 50kV e 70kV; +4kV when memorized kV is between 70kV e 90kV; +5kV when memorized kV is between 90kV e 110kV.

To DOUBLE film darkness using fixed mAs:

 +6kV when memorized kV is between 40kV e 50kV;  $+9kV$  when memorized kV is between 50kV e 70kV;  $+12kV$  when memorized kV is between 70kV e 90kV; +15kV when memorized kV is between 90kV e 110kV.

#### *Film Too Dark*

The whole dose is too high.

If you can see in a satisfying way the scheletric details it is possible to reduce the mAs memorized:

- If an Automatic Exposure Control is used, reduce the Darkness parameter;
- If 2 points technique is used, reduce mAs;
- If 3 points technique is used, reduce mA or ms.

Another chance is to use the same dose and reduce the number that identifies the system Film/Screen (200 - 300 - 500).

#### *Film Too Light*

The whole dose is too low.

If the whole darkness is too light it is possible to increase the whole mAs:

- If an Automatic Exposure Control is used, increase the Darkness parameter;
- If 2 points technique is used, increase mAs;
- If 3 points technique is used, increase mA or ms.

### *Region of Interest Too Light*

If darkness in the peripheral zone of the *Region of Interest* is correct but the ROI is too light it can be an insufficient beam penetration factor.

In this case the value of kV is too low. Increase kV value to get an higher penetration factor and correct the whole mAs according to the relationship seen in *Darkness vs. High Voltage Value (kV)*  paragraph.

#### *Nominal Points Store*

Prepare the three nominal points using the controls located in the lower part of the storage screen. Notice: the right part of the screen can be different from the one reported in following picture according with the technique used.

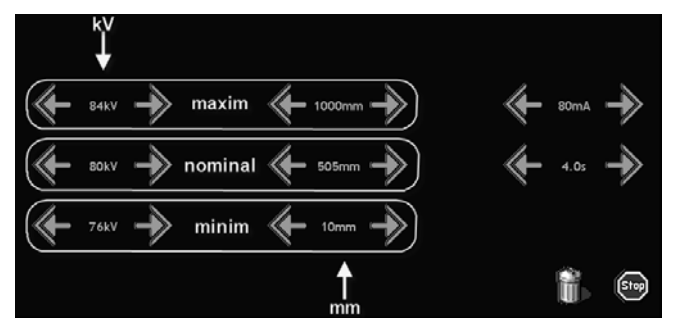

#### *Program Store*

Once set the parameters, pressing a program key it starts the storing procedure.

It appears on the screen a virtual keyboard containing two editable lines.

Select the line you want to write on simply pressing it.

Suggested convention is 1st line = ORGAN NAME, 2nd line = PROJECTION.

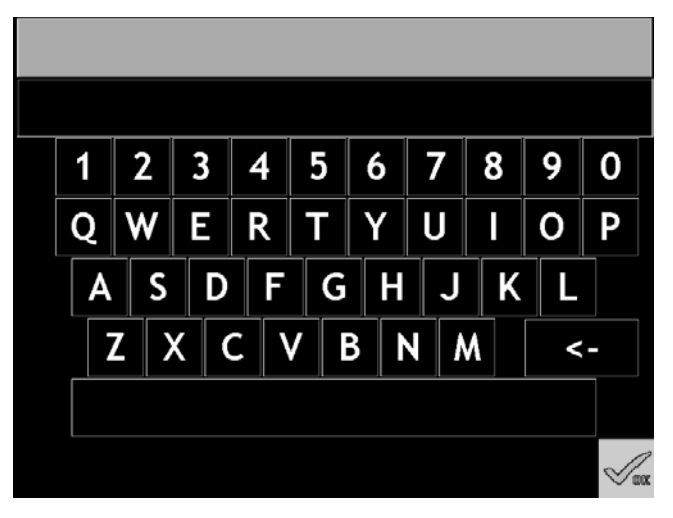

Type the name (remember that  $\blacksquare$  is useful to delete typing mistakes, and press the edit lines to change between organ name and projection) then accept the typed program name by pressing  $\sqrt{\frac{2}{\log n}}$  key.

Listen to an acoustic "beep" and wait the screen go back to operative screen.

That's it! You made a program.

# **5 Continuous Mode (RF)**

Continuous mode is an option present on RF type generators (R306.3x*RF* and R306.4x).

Continuous mode controls are identified by  $\Box$  icon and commonly are known as "Fluoroscopy" controls.

Continuous mode identifies tree different techniques:

**Continuous Fluoroscopy** Continuous emission;

**Intermittent Fluoroscopy** Continuous emission in discrete time interval;

**High Contrast Fluoroscopy** Pulsed Emission with Higher value of High Voltage Current than the continuous mode (available on 306.4x).

### *5.1 Continuous Fluoroscopy*

When continuous fluoroscopy is configured in current working station the relative icon KO COD

is shown in the top of the section.

Pressing the  $\mathbb{R}$  key it is possible to access the continuous fluoroscopy panel.

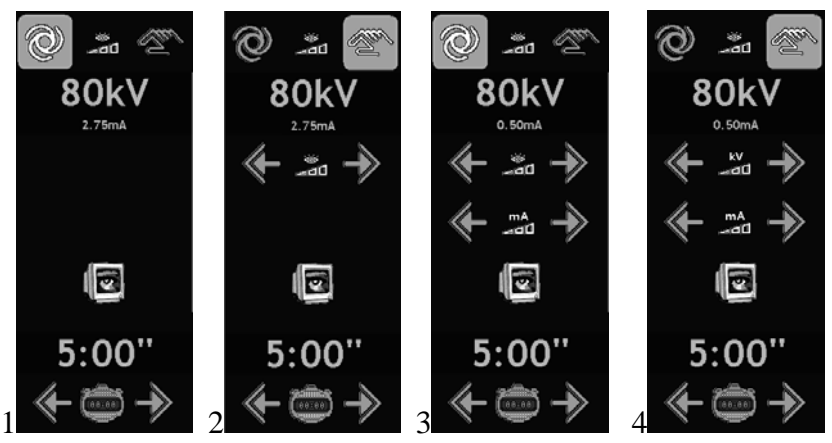

The panel, according to installation option can assume four different shapes:

Continuous Fluoroscopy, Chained kV mA parameters, Automatic (1) o Manual (2);

Continuous Fluoroscopy, free kV mA parameters, Automatic (3) o Manual (4).

The choice between Chained or Free parameters is made during commissioning, the presence of Automatic Brightness Control depends on the Fluoroscopy Television Controller installed in the room, and the choice between Manual and Automatic is made runtime by the user.

### **5.1.1 Automatic / Manual**

Automatic Fluoroscopy term identify the Automatic control of relevant parameters driven by an external ABC (Automatic Brightness Control).

Relevant parameters are:

- High Voltage Value (kV);
- High Voltage Current Value (mA).

Manual Fluoroscopy term identify the User control of relevant parameters driven by on control console keys .

### **5.1.2 Chained parameters**

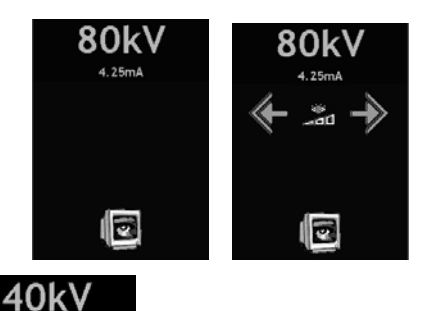

Starting from a minimum of **common** to every combination of Generator/Tube till a **120kV** maximum kV value defined during installation  $($  absolute Maximum), the High Voltage Current variation is a function of the actual kV value.

KV value can be controlled by an external ABC in an Automatic mode or adjusted in 1kV step range using the console controls .

### **5.1.3 Free parameters**

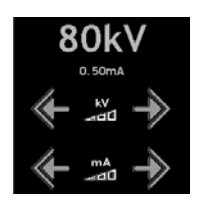

Free parameter method let you freely select the kV and mA ratio using  $\left\langle \leftarrow \frac{N}{20} \right\rangle$  and  $\left\langle \leftarrow \right\rangle$  and keys to control the radio parameters.

High Voltage Current values depend on installation characteristics.

40kV

The starting point is common and 0.5mA, than the maximal value for 306.3x generator class is 5mA, and 8mA per R306.4x generator class.

Both the value (5mA or 8mA) can be reduced during installation according to tube/room devices characteristics.

Starting from a minimum of common to every combination of Generator/Tube till a

120kV maximum kV value defined during installation ( absolute Maximum), the High Voltage Current variation is a function of the actual kV value.

KV value can be controlled by an external ABC in an Automatic mode or adjusted in 1kV step range using the console controls  $\leftarrow$  .

When regulation reaches the edge of kV (40kV for the minimum, 100kV, 110kV, 120kV for the maximum) the mA are changed (40kV mA decreased, Max kV mA increased)

### *5.2 Intermittent Fluoroscopy*

When High Voltage Generator R306.3x or R306.4x is installed with a television chain, which uses the Last image Hold feature, it is possible to configure a special automatism to reduce the patient dose in case the exam is not dynamic.

Generally used in Bone Exams this technique is known also as Orthopedic Fluoroscopy; Intermittent Fluoroscopy terms stands for a series of continuous emission intervals automatically generated by the generator.

The interval emission is enabled after an initial period of image stabilization and it is suspended for a continuous emission if a re-stabilization is need due to patient ROI change or movement.

During installation phase the duty cycle of the intermittent period is chosen in term of LIGHT (values in the  $0.1s \sim 1.5s$  interval) and DARK (values in the  $0.1s \sim 1.5s$  interval).

Intermittent fluoroscopy can be both Chained parameters and Free parameters configurable.

### *5.3 High Contrast Fluoroscopy\**

*\*High Contrast Fluoroscopy is an R306.4x option* 

When High Contrast Fluoroscopy is configured in current working station the relative icon

is shown in the top of the section.

Pressing the **norm** key it is possible to access the High Contrast Fluoroscopy panel.

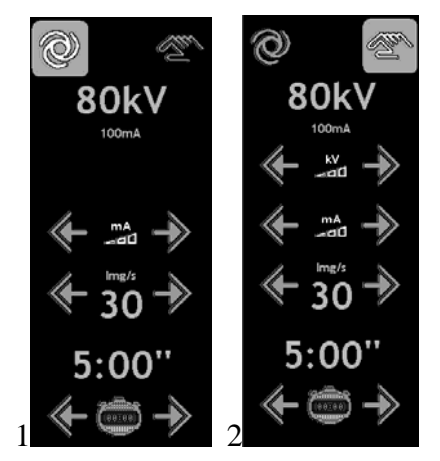

The panel, according to installation option can assume four different shapes:

High Contrast Fluoroscopy, Automatic (1) o Manual (2).

The presence of Automatic Brightness Control depends on the Fluoroscopy Television Controller installed in the room, the choice between Manual and Automatic is made runtime by the user.

Note: The control gauges presents on the panel depends on the grabbing system connected to the generator, more information are present in *Digital System Drivers* section of this manual.

### **5.3.1 Automatic / Manual**

Automatic Fluoroscopy term identify the Automatic control of relevant parameters driven by an external ABC (Automatic Brightness Control).

Relevant parameters are:

- High Voltage Value (kV);
- High Voltage Current value depends on Digital System connected to the generator, in most case it is enabled the possibility to change the values between 40 to 100mA using  $\Rightarrow$  control;
- Pulse duration is selected during configuration phase and it is strictly related to the Digital Device connected, so it is not user adjustable.

Manual Fluoroscopy term identify the User control of High Voltage value driven by on control console keys  $\sum_{n=1}^{\infty}$  also during run time.

High Voltage Current values can be modifies during stand-by state.

### **5.3.2 Pulse rate**

In several digital systems there is the possibility to set the number of image per second directly

from the generator; in this case the controller  $\mathbb{R}$  30  $\mathbb{Z}$  is present on the control console.

In other digital systems there is the possibility to set the image per second divider factor directly

from the generator; in this case the controller  $\begin{bmatrix} 8 & 8 \\ 1 & \end{bmatrix}$  is present on the control console.

In other system those values are changeable only on digital device monitor; in this case no controllers are present on the control console.

**NOTE** 

- When pulse rate is expressed in Image/Second, left pointing arrow  $\mathbb{R}$  decreases the rate, right pointing arrow  $\mathscr V$  increases the rate.
- When pulse rate is expressed in Frequency Division, left pointing arrow  $\mathbb{V}$  increases the

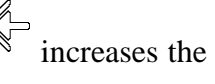

rate (decreasing the image per seconds), right pointing arrow  $\mathscr V$  decreases the rate (increasing the image per seconds).

### *5.4 Fluoroscopy data visualization*

The selection of presence of Continuous and High Contrast Fluoroscopy is decided during installation process.

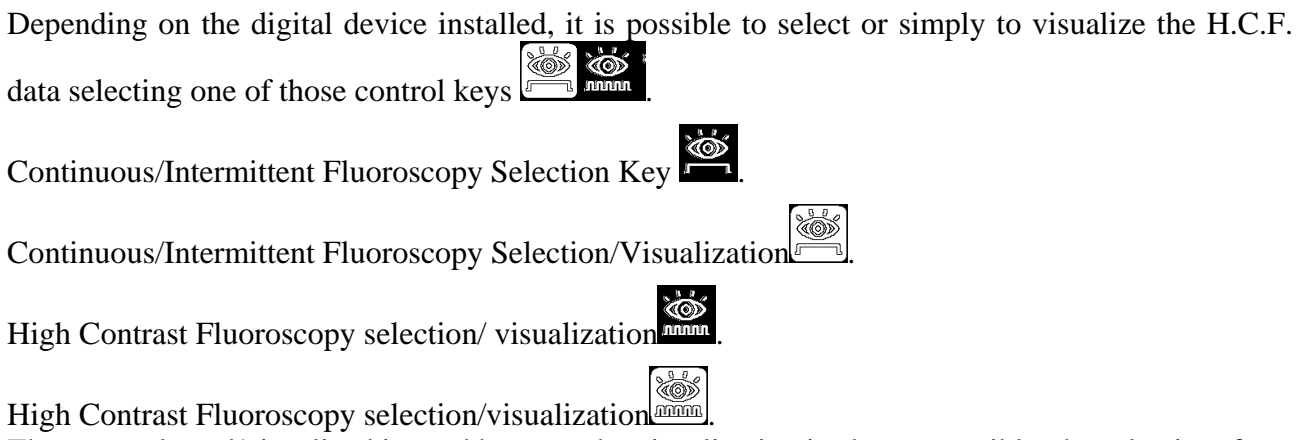

The term selected/visualized is used because the visualization is always possible, the selection, from the generator's control console, is possible only on particular devices.

### *5.5 Zero Points Technique*

Zero Points Technique identifies the possibility to parameterize Intermittent Mode starting from continuous mode setup.

The technique is also called "Parameters transfer"

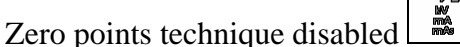

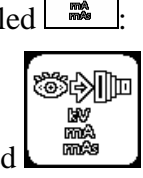

Zero point technique enabled

The way the parameters are transferred depends on the setup of the generator; so, ask to technical service if parameter transfer do not match the exam needs.

### *5.6 Fluoroscopy back-up Timer*

According to actual regulation, no more than 10' of continuous fluoroscopy can be made in a single session; after a pre-settable lap of time expressed in minutes of cumulated time there should be a user advise.

Based on those regulations the fluoroscopy timer works in following way:

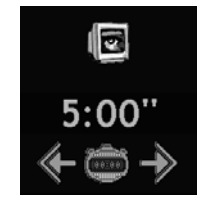

Fluoroscopic Cumulative Timer is pre-set to 5 minutes for every Fluoroscopy mode.

NOTE: according to actual regulation, no more than 10' of continuous fluoroscopy can be made in a single session; after a pre-settable lap of time expressed in minutes of cumulated time there should be a user advise.

Value can be modified by left  $\leftarrow$  or right arrow pointer key to increase or decrease the timer value before getting an acoustic signal advising the user that the timer gave up.

5 minutes reset timer is quickly recalled pressing  $\bullet$  key.

Timer set does not depend on generator status, so, set or reset can be done also during X-ray emission.

30 seconds before the timer zeroes, an acoustic intermittent signal advise the user to the need of Fluoroscopy suspensions or Timer reset need.

# **6 Cine Sequence Mode**

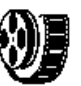

Ray series equipper with special digital devices.

Cinematographic Mode is identified by icon and it is a strictly prerogative of R306.4x X-

Cine Sequence Mode is intended as a Sequence of Intermittent Mode pulses controlled in one or more than one relevant parameter.

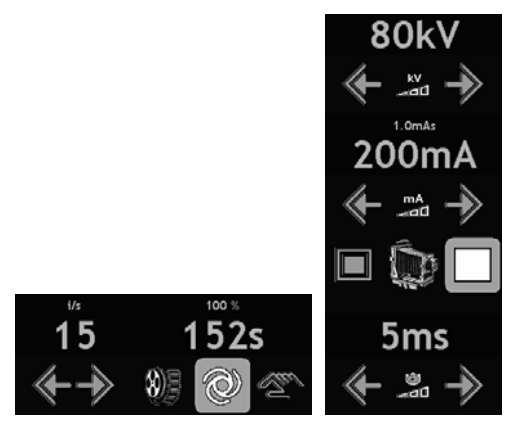

An easy example can explain the definition: A Cinematographic Sequence can be regulated in High Voltage by a Digital Reprise System and every single Pulse can be regulated in time using an Automatic Exposure Control.

The difference between this working method and H.C.F. is that the Dose, and so forth the Contrast is higher, and the parameters controlled are higher than in H.C.F.

The control gauges present on the control console screen strictly depends on the Type and model of the digital device installed.

Refer to Digital Device Driver section in this manual to know more about it.

### *6.1 Sequence maximum Runtime*

The Sequence Run Time Limit  $\blacksquare$  1825 gauge reports two indexes:

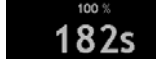

Time Limit expressed in second, as the worst case (max H.V., max Exposure length, max pulse rate);

Tube Heat load percentage at the beginning of the sequence and during sequence runtime.

In following example, 182s is the maximum sequence limit based on the highest kV, pulse cadence

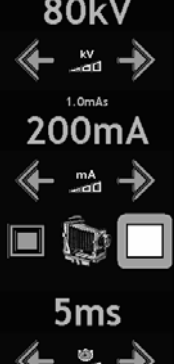

and 5 ms of pulse length  $\blacksquare$  and a standard 1.2 focus over a standard 90cm anode (no carbon mass, no external cooling).

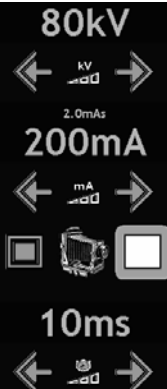

Changing the parameters (0ms i.e.),  $\mathbb{R}$  and  $\mathbb{R}$  the computation result is as follows:

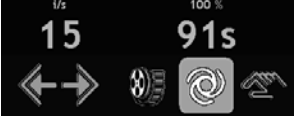

. This means a reduction of the whole sequence time.

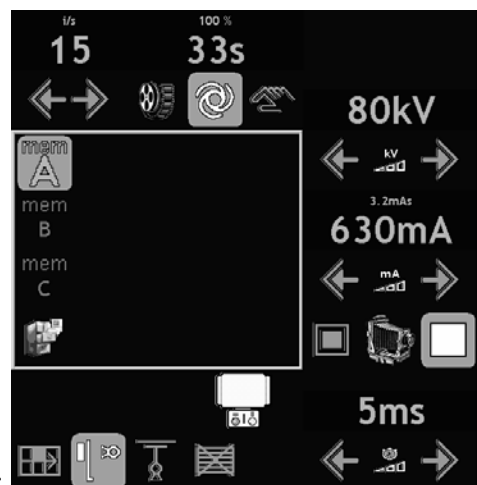

And so forth varying the High Voltage value:

### *6.2 Automatic adjustment*

Depending on the installation typology, the controlled parameter (kV) can be controlled manually or automatically using an Automatic Brightness Control provided by Digital reprise System

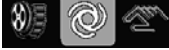

.

Even id in Automatic mode,  $[$   $]$ , during the generator's Stand-By it is possible to change the 55kV

starting point of the controlled parameter (i.e. kV  $\blacktriangleright$   $\blacktriangleright$   $\blacktriangleright$  or executing a Zero Point Technique adjustment before starting the cineradiography sequence to do not start from a far point loosing seconds simply to adjust the controlled parameter.

In manual Mode the automatic controlled parameters values can be varied also during sequence starting from the stand-by defaults acting on control console kV left or right pointing arrow in intermittent mode panel.

Even if in manual mode, the starting point can be searched using the zero point technique.

### *6.3 Frame Cadence*

Whenever the Digital reprise System permits the frame per seconds setup from the generator control console (see Digital System Driver section to know the installation option) there is the possibility to control the cadence using the following gauge:

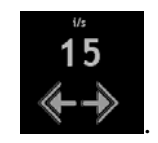

If the external Digital System device gave to possibility to communicate to the generator the

15

cadence of X-Ray pulse it will be shown in following gauge , note that no left or arrow pointer are present, due to a pure visualization of something set up in the digital device.

### *6.4 Zero Point technique*

Activating the Zero Point Technique it is possible to transfer automatically at the end<br>of the continuous mode some relevant parameters to intermittent and the end of the continuous mode some relevant parameters to intermittent mode in order to have to right parameter set for intermittent mode.

Note that the value transferred depends on several conditions of use, and is strictly connected to the type of exam you are doing. In this case is very important to tune it up recoding the wanted result and asking the technical service to make the necessary modification in parameter transfer tables.

.<br>Sidni

# **7 Digital System Drivers**

### **7.1.1 Generic**

Comprise all the systems not listed in next paragraphs.

### **High Contrast Fluoroscopic Mode**

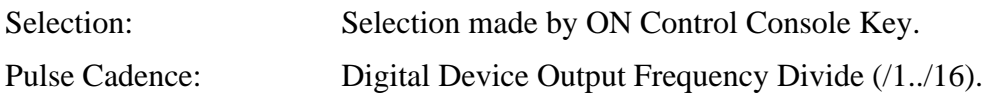

#### **Cinematographic Mode**

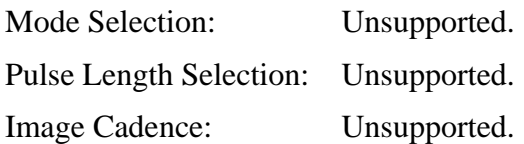

### **7.1.2 Infimed**

### **High Contrast Fluoroscopic Mode**

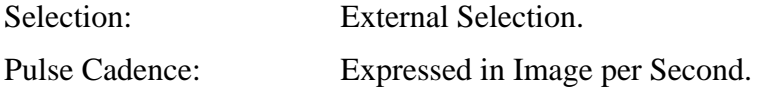

### **Cinematographic Mode**

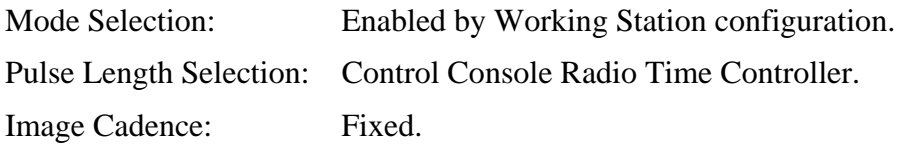

### **7.1.3 X-Sight**

### **High Contrast Fluoroscopic Mode**

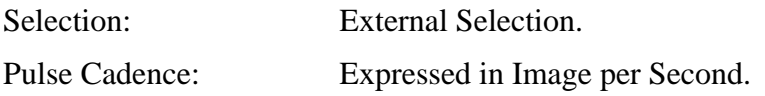

#### **Cinematographic Mode**

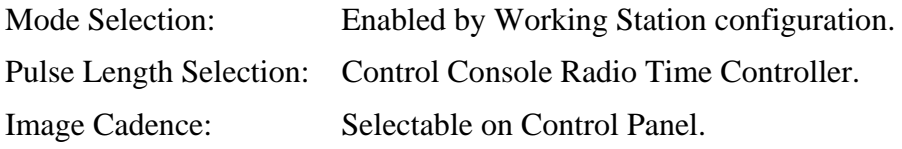

### **7.1.4 ATS - Hiris**

### **High Contrast Fluoroscopic Mode**

Selection: External Selection.

Pulse Cadence: Fixed, imposed by External Device.

#### **Cinematographic Mode**

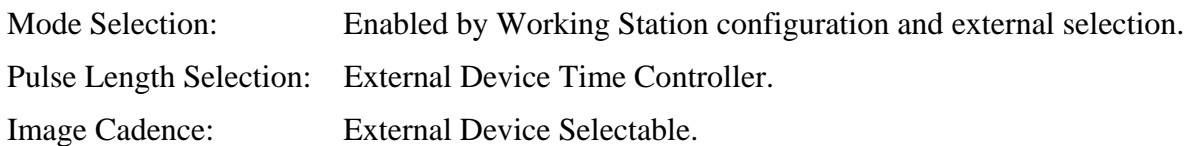

### **7.1.5 Ibis**

### **High Contrast Fluoroscopic Mode**

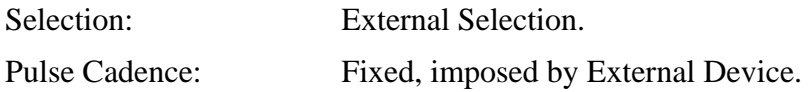

### **Cinematographic Mode**

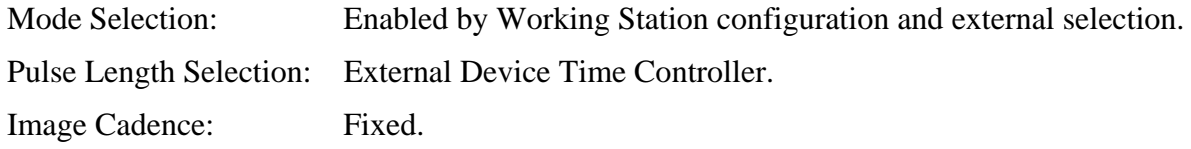

### **7.1.6 Alpha Technologies**

### **High Contrast Fluoroscopic Mode**

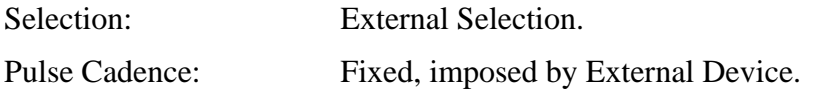

### **Cinematographic Mode**

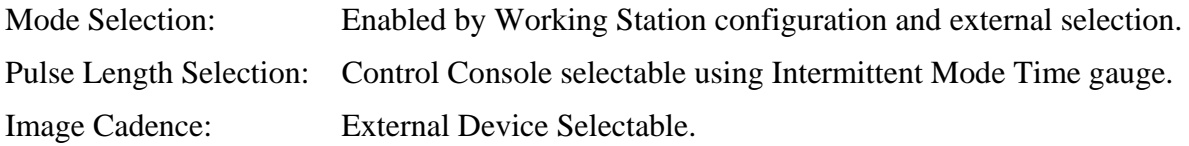

### **7.1.7 Nical "DFI"**

### **High Contrast Fluoroscopic Mode**

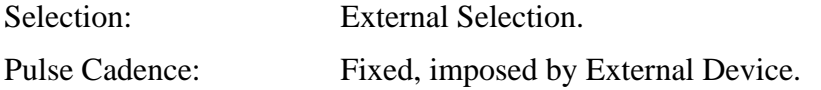

### **Cinematographic Mode**

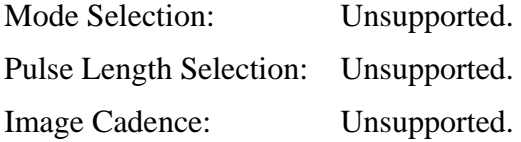

# **8 CONTROL CONSOLE OPTION**

Turning the MPU/MCU switch in "Setup Position" it is possible to switch on the generator accessing a special configuration screen.

Follows a description of this feature:

## *8.1 LANGUAGE SELECTION*

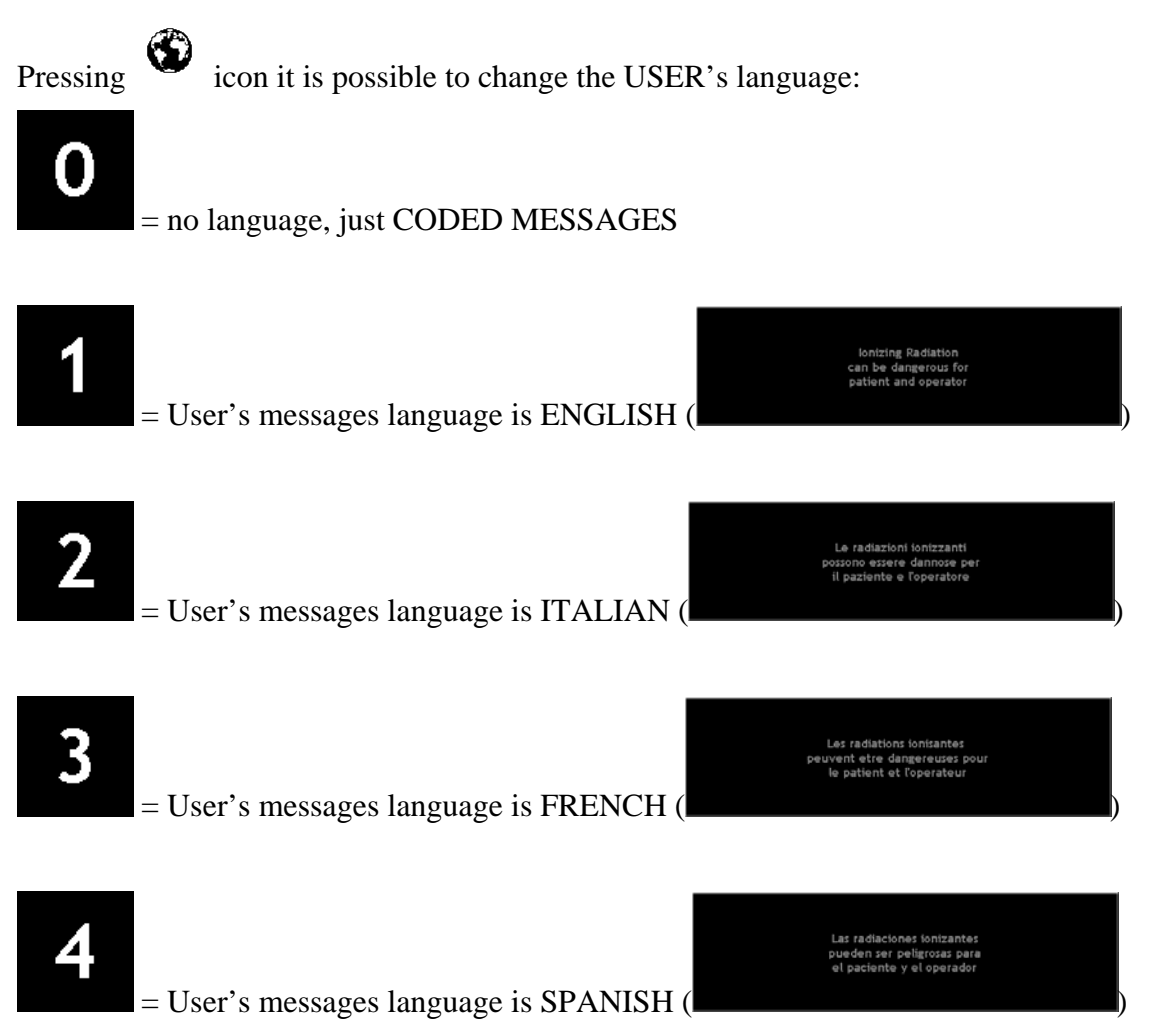

### *8.2 INITIAL SETUP CONDITION RELOAD*

Pressing icon it is possible to reload the generator's initial condition, see technical manual for details.

### *8.3 ANATOMIC TECHNIQUE SELECTION*

### Pressing  $\Box$  icon it is possible to setup the way the anatomic program are strored/retrived/used in operative control console.

For operative details of the various technique see a detailed explanation in User's manual.

NOTE: Every time a parameter in this section is changed, switch OFF and ON again the generator to let is actuate the changes made

O

= NO ANATOMIC TECHNIQUE. The anatomic technique is Blank, APRs allowed.

#### WORKING STATION LEVEL MEMORY TECHNIQUE.

In this case, every working station have a memory of programs, user's changeable:

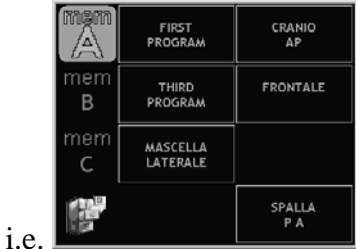

 = WORKING STATION LEVEL MEMORY TECHNIQUE, PROTECTED PROGRAMS

 In this case, every working station have a memory of programs, NOT user's changeable:

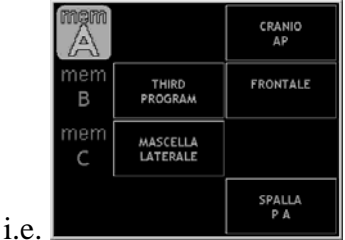

Notice that "Memory Utilities Key" is not present on screen.

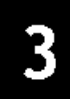

#### PATIENT SIZE ORIENTED ANATOMIC PROGRAM TECHNIQUE.

 In this case, body is divided into several levels of organs and projections. The accessory (Working Station) is memorized into the Anatomic Program:

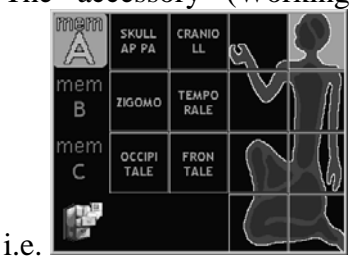

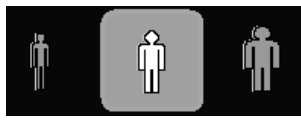

Patient size parameterization is made by 3 patient sizes:

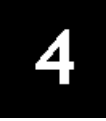

#### PROTECTED PATIENT SIZE ORIENTED ANATOMIC PROGRAM TECHNIQUE.

Equal to but Anatomic Programs are FREEZED, no way for the user to

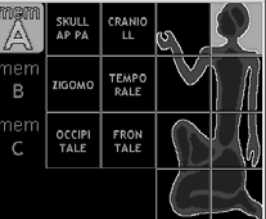

modify the programs: .

Notice that "Memory Utilities Key" is not present on screen.

#### THICKNESS ORIENTED ANATOMIC PROGRAM TECHNIQUE.

 In this case, body is divided into several levels of organs and projections. The accessory (Working Station) is memorized into the Anatomic Program:

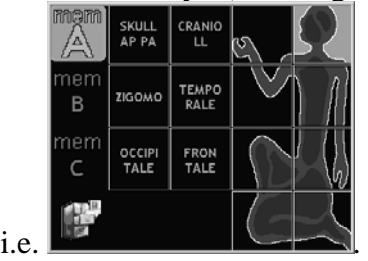

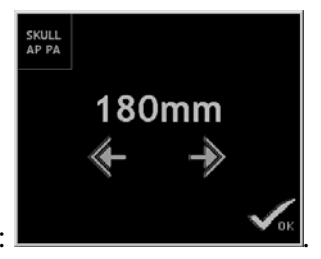

Parameterization is made by patient's projection thickness: .

PROTECTED THICKNESS ORIENTED ANATOMIC PROGRAM TECHNIQUE.

# 5

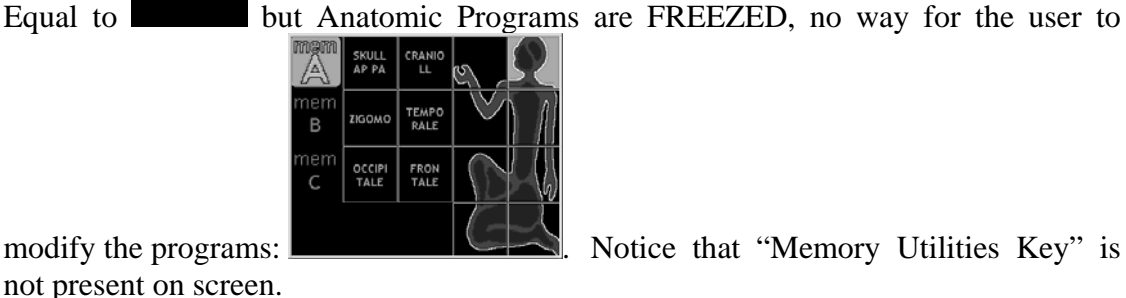

modify the programs: **Notice that "Memory Utilities Key"** is

## *8.4 INITIAL MESSAGE ACCEPTANCE MODE*

#### **Enter**

 Key defines the way the initial welcome message pops up; when pressed, two options are possible.

### User

**Enter**  THE DEFAULT, welcome message visible, generator in idle state until user's press on "OK" key.

### Automatic

**Enter**  When switched ON, the generator automatically evolves to Stand-By state, use it only if needed.

### *8.5 CUSTOMER LOGO VISIBILITY*

#### Logo

 Key defines the visibility of the customer logo on the background screen; when pressed, two options are possible.

#### $No$ **Logo**

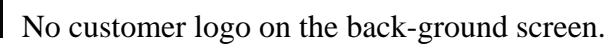

### **Visible**

Logo Customer logo visible during working station change.

NOTE: In most of the cases, customer logo equals manufacturer's logo.

### *8.6 APR ICON from software revision 1.04b onwards*

With the APR GENDER key you can divide the icon into 8 keys representing the anatomical selection:

MALE – outline of a man

FEMALE – outline of a woman

### *9.1 General Information*

Laws or regulations for both operating and/or services must be respected.

To assure patient, operator and people that could come in contact with the X- Ray system is better to make a preventive inspection service every 12 month.

The manufacturer (ODEL S.p.A.) directly trains and qualifies the technicians to service the generator, no responsibility is assumed if unqualified people service the generator.

More severe control must be done if generator is working out of the specified range of compliance or in condition that do not meet manufacturer specifications reported in the tables.

It is better to contact your local dealer to be informed regarding service policy and maintenance contract.

Qualified people, who also decide the replacement needs, must control critical installation subsystems every 12 months.

If local regulations regarding maintenance are more restrictive and severe they must be complied and respected.

Before using the equipment, the operator has to check that all the functionality is guaranteed.

Pay attention to the LEDs, display and indicators in order to control that no faults occur.

The X- Ray lamp must be lighted in YELLOW flashing only during radiography or fluoroscopy exposure time.

If these indicators remain lit the equipment must be switched off and you the technical service has to be call.

Manufacturer and manufacturer's qualified local dealer disclaims all responsibility on any equipment malfunctioning if:

- Installations, functional extensions, calibration, maintenance, have not been done by people qualified by the manufacturer;
- Components, parts, subassembly or assembly, especially the ones directly involved in generator safety, are replaced non original one or modified with components not reported in schematics;
- Electrical installation doesn't meet IEC 601 2 -7 regulation and requirements reported in Technical Manual code 1038;
- Destination or modality of use different from the one declared by manufacturer.

On reasonable request, the manufacturer permits technical documentation to be consulted in factory.

### *9.2 Safety*

### **9.2.1 Safety against Explosion**

This equipment was not designed to work in areas where explosion hazard can occur.

### **9.2.2 Safety against ionizing radiation**

Operator must follow all the regulations and facilities on safety against radiation hazard.

### **9.2.3 Automated Procedures and Device periodic test**

#### *Caution!*

<sup> $M$ </sup> Before starting the tests, protective wear has to be put on, a safety distance must be respected, and, if necessary, use personal dosimeter during all the tests requiring X-Ray emission.

#### **Automatic exposure functional test (AEC)**

If Applicable.

Close the beam collimator.

Be sure that A.E.C. is activated and make one exposure by constantly pushing the X- Ray button.

The X-ray lamp must blink yellow for all exposure time.

NOTE: the alarm that appears when exposure is blocked is normal if the collimator is closed and it means that A.E.C. is working in the right way.

Open the beam collimator.

Make another exposure. In this case the X-ray lamp will blink for the whole duration of the exposure, which will depends on the filtration. If no filtration is present, a direct radiography can saturate the A.E.C. giving a new alarm.

Put a phantom of at least 5 cm of water and redo the test.

Keep track on timing when the exposure regularly ends to have a reference for next tests.

#### **Automatic Brightness control test (where applicable in RF version***)*

Close the beam collimator.

Make a fluoroscopy, maintain constantly pushed the fluoroscopy footswitch and be sure that A.B.C. is activated.

The X-ray indicator must blink yellow during the fluoroscopy time.

NOTE: the dose, reported on the control console in terms of kV-mA, must go to the maximum (maxi mum value of kV- mA).

Open the beam collimator and remove any phantom.

Make a new fluoroscopy. In this case the dose has to go down to the minimum.

Release fluoroscopy footswitch.

### **9.2.4 Cleaning**

Equipment has to be switched off before any keeping or cleaning action.

Clean it by using cotton cloth and don't use abrasive detergent.

Do not use organic solvent or any kind of detergent containing any kind of solvent.

Do not uses Spray, It can penetrate into the equipment and damage the electronics inside.

To disinfect equipment parts we recommend using a water solution based on alidade. We recommend to not using aggressive detergent based on Alcohol.

Do not use Spray disinfectant. Some of its components are harmful for the health.

### *9.3 Performance and Safety Tests*

### **9.3.1 Daily Tests**

Before starting with live examinations make a visual inspection of the equipment. During examinations look for the right functioning of the X- Ray yellow indicator. Do not expose to high kV when the X-ray tube is cold.

### **9.3.2 Monthly Tests**

Make test reported in the page behind on good A.E.C. (option) and A.B.C. (option) working.

### **9.3.3 Annual Service**

In order to maintain all the functions of the equipment we recommend an annual verification performed by manufacturer's qualified technicians of your local dealer.

If a malfunction occurs, call the technical service.

Ask to your local dealer for preventive maintenance program.

LOCAL DEALER

### *10.1 Styles*

The new control console firmware is composed by three different files:

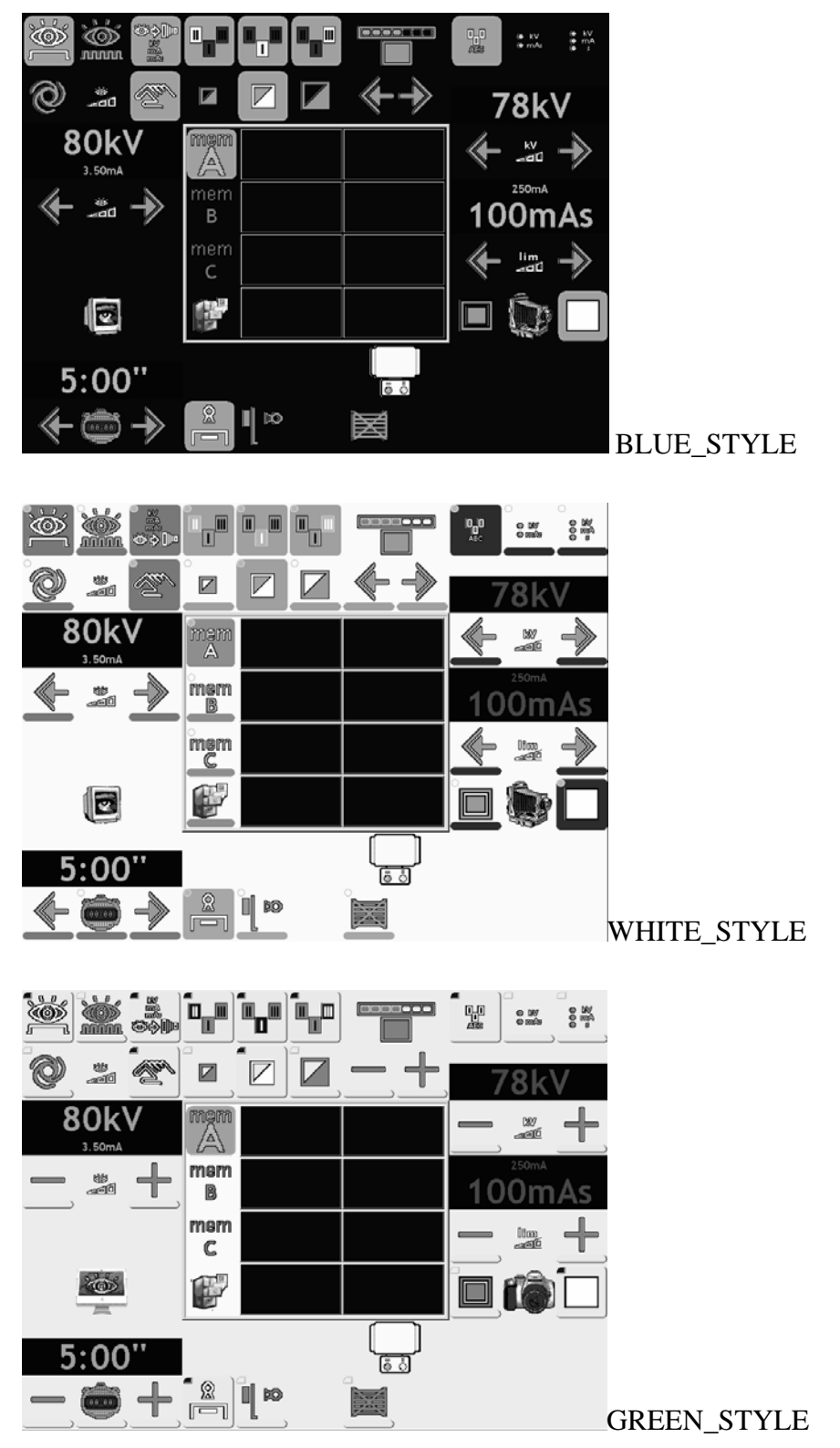

### *10.2 Languages*

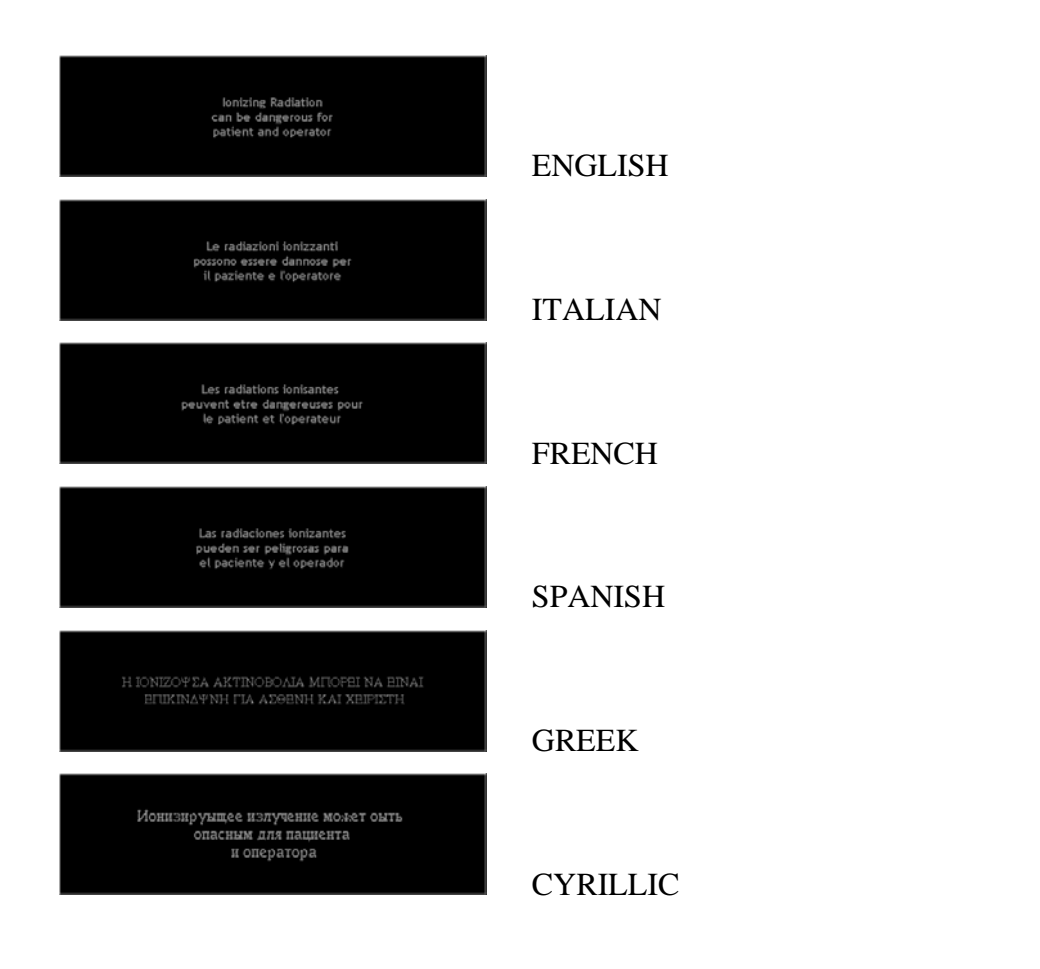

### *10.3 Dialer/Selector*

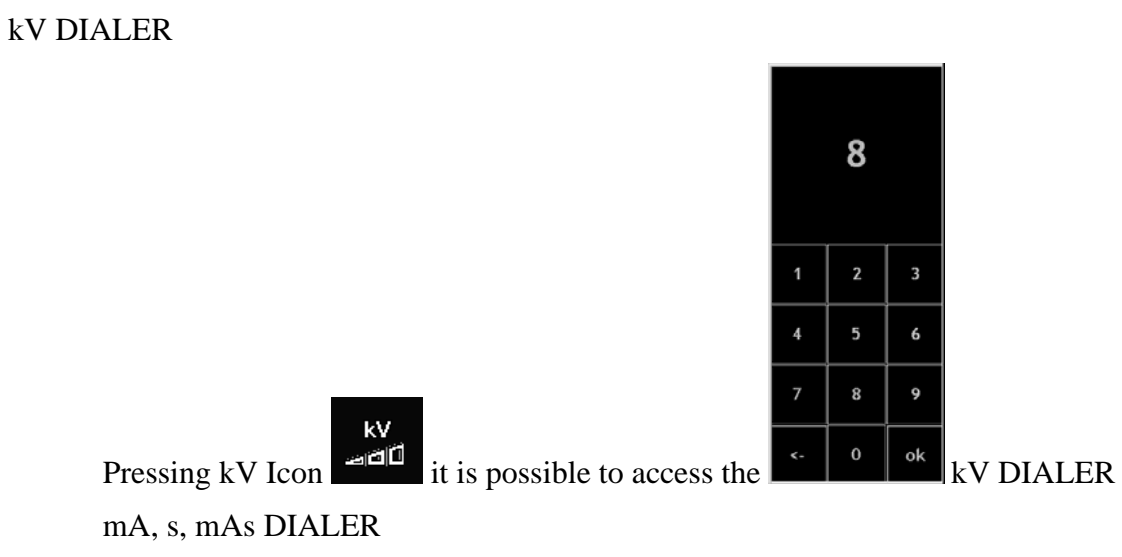

Pressing mA, s, mAs, icons it is possible to access the relative SELECTORS:

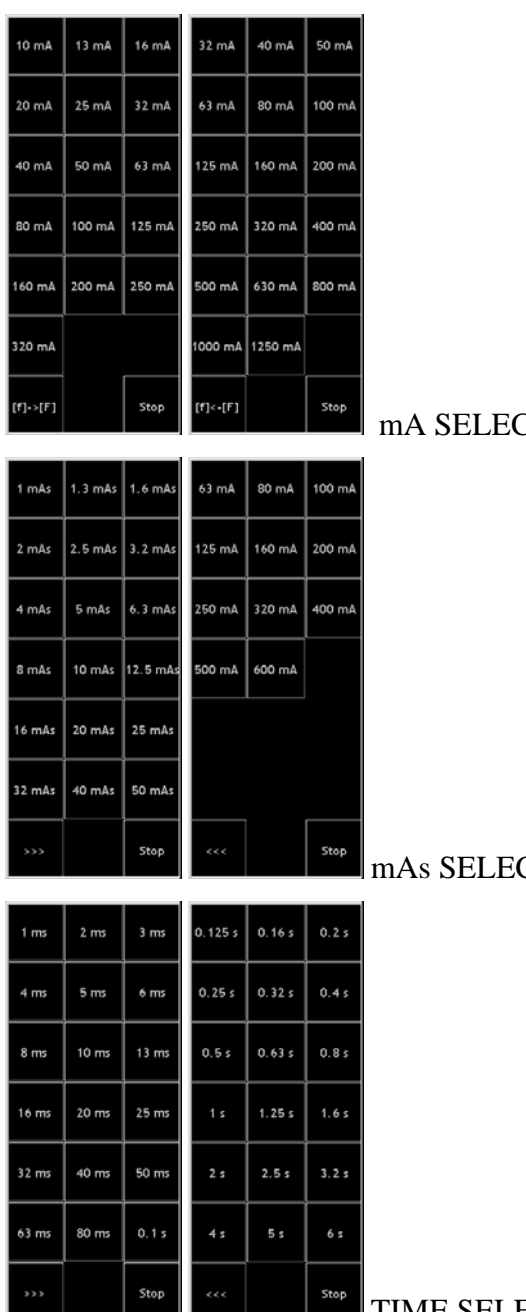

**CTORS** 

**CTORS** 

TIME SELECTORS

### *10.4 Data Summary*

The data summary window have been changed in Continuous mode:

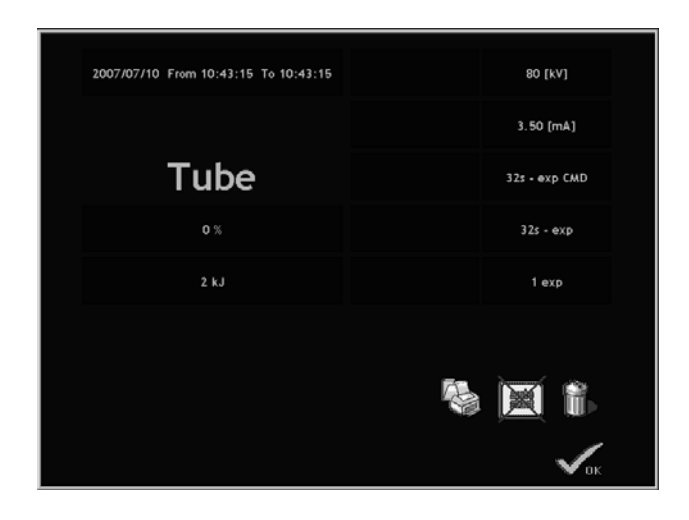

Several section are present:

- EXAM Date and Time
- TUBE Thermal Load
- INTERMITTENT SESSION SUMMARY
- CONTINUOS SESSION SUMMARY:
	- o *s exp CMD* is the total continuous/HCF command time (i.e. the sum of the periods while the foot switch was pressed)
	- o *s exp* is the effective emission time: FLUORO:  $DC = 100\% \Rightarrow EXP \ time = COMMAND \ time$ HCF = DC < 100% -> EXP time = EFFECTIVE X-RAY TIME < COMMAND time

New Garbage icon, to clear the cumulated dose for next exam.